# Terminal Satellite Numérique Touch BOX 3

Réf: 441322-3

2500 canaux Verrouillage parental 2 Péritels Compatible 16/9 DiSEqC 1.2

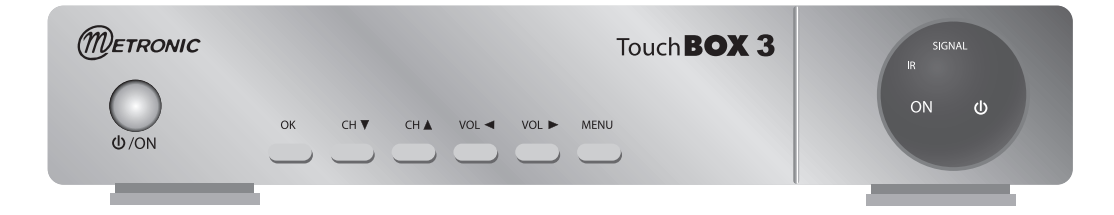

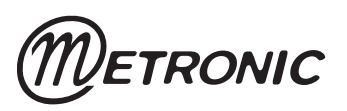

# À LIRE ABSOLUMENT

 L'intérieur de votre terminal TouchBOX 3 contient des composants soumis à haute tension ; n'ouvrez jamais l'appareil, même après avoir retiré le cordon secteur. De manière générale, les appareils audio-vidéo ne sont pas reliés à la terre, vous pouvez donc ressentir des décharges électriques (non dangereuses) en touchant deux appareils simultanément (ou un appareil et le câble d'antenne). Nous vous conseillons de brancher les appareils sur le secteur après avoir effectué toutes les liaisons et connexions.

 Pour nettoyer votre terminal ou sa télécommande, n'employez ni solvant ni détergent. Un chiffon sec ou très légèrement humide sera parfait pour enlever la poussière.

 N'installez pas le terminal à proximité d'autres appareils. Choisissez un endroit aéré et ne posez rien sur les grilles d'aération. Ne posez jamais le terminal sur un autre appareil, la surchauffe qui en résulterait ferait vieillir prématurément les composants. **L'appareil ne doit pas être exposé à des égouttements d'eau ou des éclaboussures et, de plus, aucun objet rempli de liquide tel que des vases ne doit être placé sur l'appareil.** En cas d'orage, débranchez tous vos appareils audio-vidéo du secteur : Ils pourraient subir des dommages non couverts par la garantie.

 La télécommande nécessite deux piles AAA 1.5V. Respectez la polarité indiquée dans le logement. Dans un respect de l'environnement et de la loi, ne jetez jamais les piles usagées avec les ordures ménagères. Rapportez-les à votre point de vente où vous trouverez des containers pour piles usagées.

 L'installation et l'utilisation du terminal repose sur des chaînes pré-programmées. En cas de problème sur une chaîne, procurez-vous une revue spécialisée pour savoir si cette chaîne émet toujours en clair. Pour information, les opérateurs changent fréquemment les caractéristiques des chaînes sans préavis.

 Votre terminal est compatible DiSEqC 1.2, il peut donc commander tout moteur DiSEqC 1.2. Dans le cas d'une installation motorisée DiSEqC 1.2, nous vous conseillons d'installer le moteur à un endroit facilement accessible (évitez les cheminées, par exemple). En effet, un moteur peut avoir besoin d'être revissé, graissé, ... L'installation à un endroit peu accessible vous pénaliserait. Pour information, le standard DiSEqC est une marque déposée par Eutelsat.

 Si vous n'avez qu'un tuner satellite, vous ne pouvez pas regarder une émission satellite différente de celle que vous enregistrez. Aussi, nous vous conseillons de garder l'antenne terrestre (râteau) si vous en avez une.

 Certaines chaînes, bien que diffusées en clair (sans abonnement) sont réservées à un public adulte. Pour en préserver vos enfants, nous vous recommandons d'installer un code parental et de verrouiller ces chaînes.

La programmation du terminal se fait par l'intermédiaire des menus. Pour faciliter la lecture de cette notice, nous écrirons l'accès à un menu donné sous la forme simplifiée suivante : MENU / **menu / sous-menu**.

Par exemple, lorsque vous lirez :

• Allez dans : MENU / **Installation / Installation Antenne**,

c'est équivalent à :

- Appuyez sur la touche MENU pour accéder au menu principal.
- Appuyez sur la touche  $\rightarrow$  pour sélectionner le menu **Installation**.
- Appuyez sur la touche  $\blacktriangledown$  pour sélectionner le sousmenu **Installation Antenne**
- Appuyez sur OK pour valider.
- Vous remarquerez que les mots écrits en gras dans cette notice correspondent aux mots qui apparaissent dans les menus sur l'écran du téléviseur.

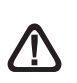

Ce symbole est utilisé à plusieurs reprises dans cette notice. Prêtez toute l'attention nécessaire au texte important qu'il repère.

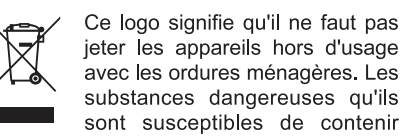

jeter les appareils hors d'usage avec les ordures ménagères. Les substances dangereuses qu'ils sont susceptibles de contenir peuvent nuire à la santé et à l'environnement. Faites reprendre ces appareils par

votre distributeur ou utilisez les moyens de collecte sélective mis à votre disposition par votre commune.

# SOMMAIRE

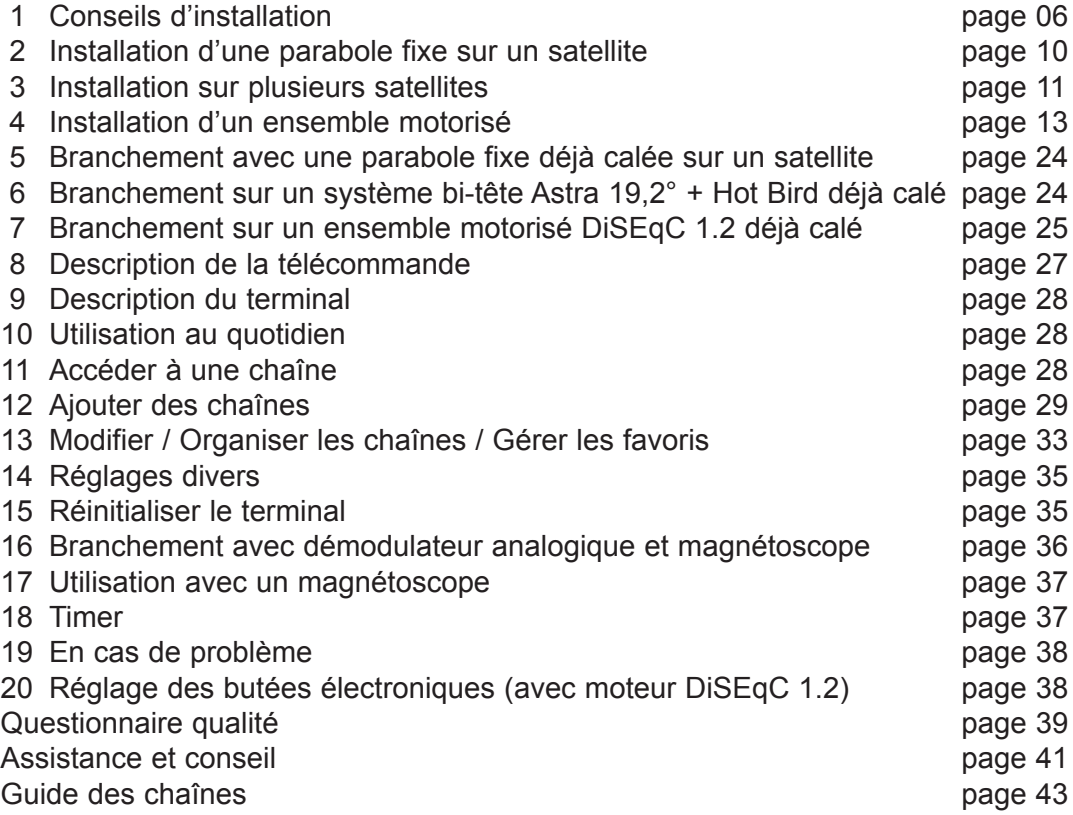

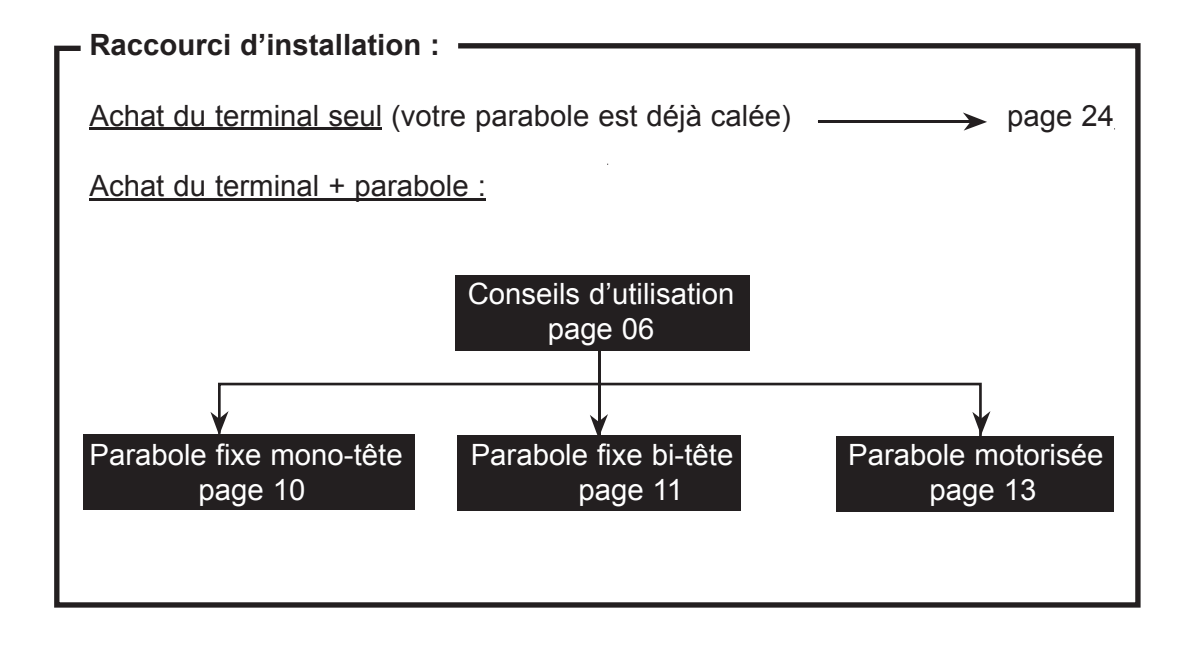

# **1 - Conseils d'installation**

# **A - Choix de l'emplacement et assemblage de la parabole**

Quel que soit votre choix d'installation, votre fixation doit être stable et verticale.

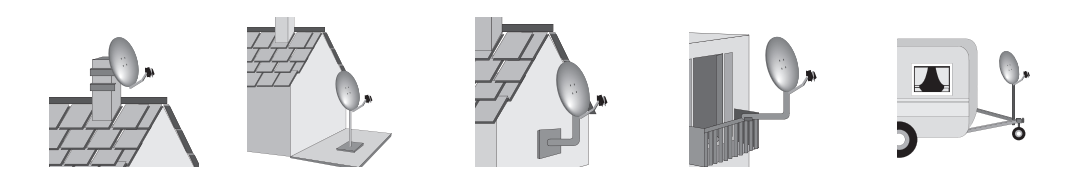

En cas d'obstacle, respectez la règle des distances expliquée ci-dessous.

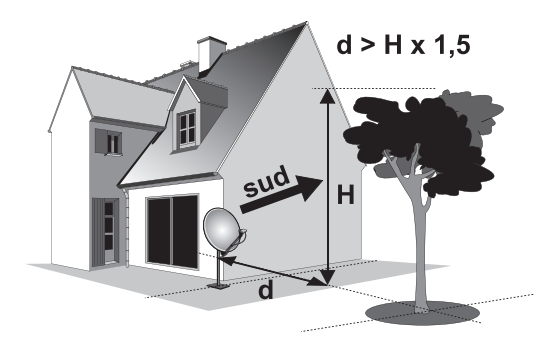

Exemple : Si la parabole est à 3 m du sol, un arbre de 7 m de haut doit être à plus de 6 m  $(7-3=4, 4x1, 5=6)$ .

Pour l'assemblage de la parabole, référez-vous à la notice fournie dans le sachet de visserie joint à la parabole.

ATTENTION : Veuillez manipuler la parabole avec précaution car le pourtour peut s'avérer coupant.

# **B - Eléments et outils nécessaires :**

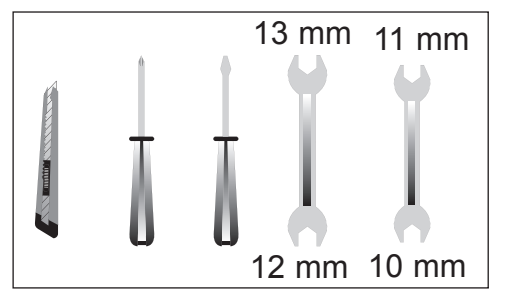

Parabole

- Visserie / Fixation
- Bras d'offset
- LNB universel
- Mât ou bras de déport Ø minimum recommandé : 40 mm
- Terminal numérique avec télécommande
- TV PAL / SECAM
- Cordon péritel 21 broches câblées
- Fiches F
- 10 Câble spécial satellite,  $\Box$  du câble TV standard ne convient pas.

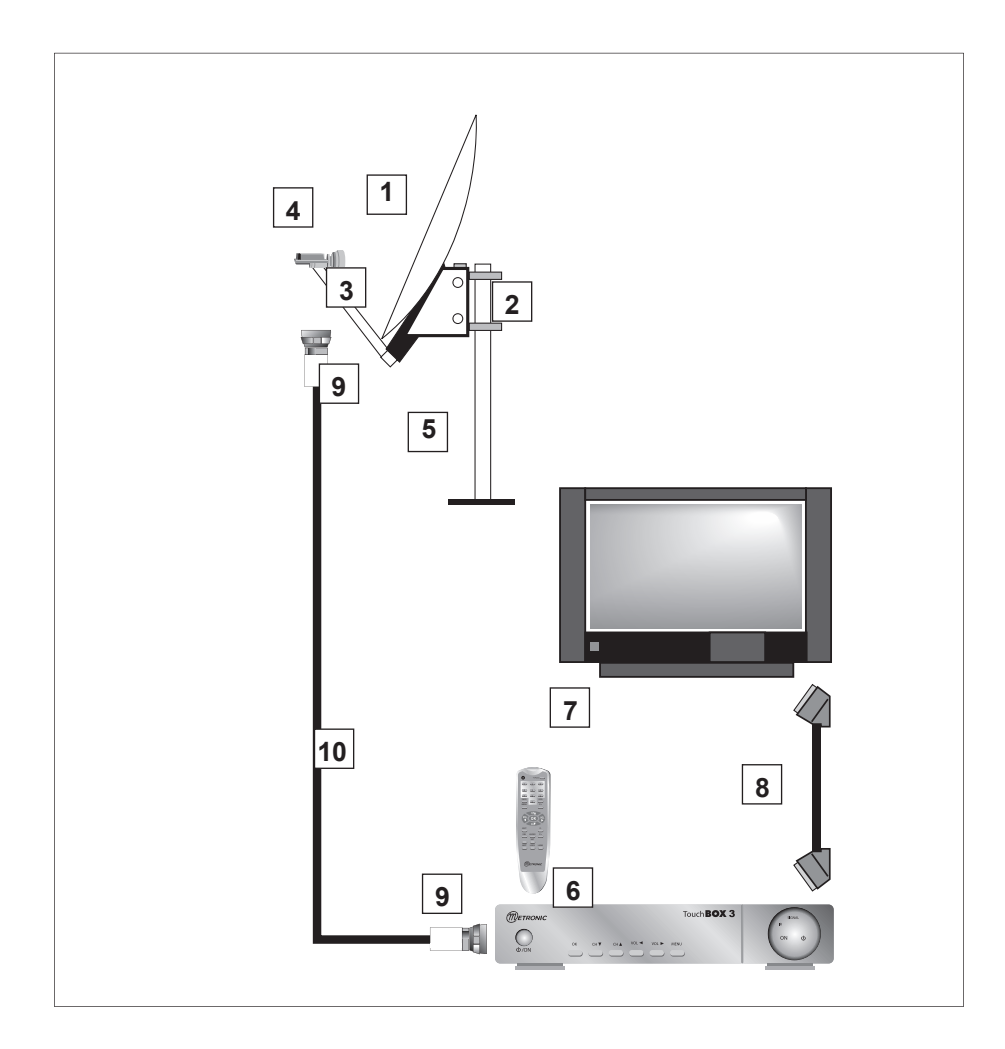

# **C - Montage et isolation des fiches F**

- La fiche doit se visser sur le feuillard aluminium que vous aurez retroussé sur la gaine extérieure. Veillez à ce qu'il n'y ait pas un brin de la tresse en contact avec l'âme centrale du câble coaxial.
- Lorsque votre installation sera terminée, n'oubliez pas d'isoler le LNB avec de la pâte d'isolation ou, à défaut, du gel silicone (voir photo ci-contre).

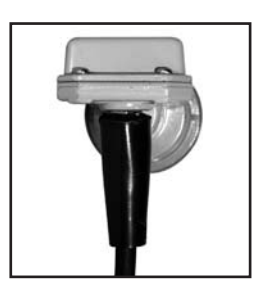

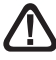

Les LNB mal isolés ou pas isolés du tout ne sont pas couverts par la garantie.

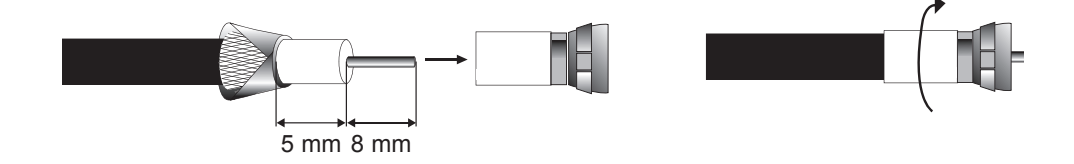

# **D - Montage du LNB**

• Il doit être positionné verticalement. Voir schéma D2 (le câble part verticalement).

Ne jamais enlever le capuchon de protection du cornet.

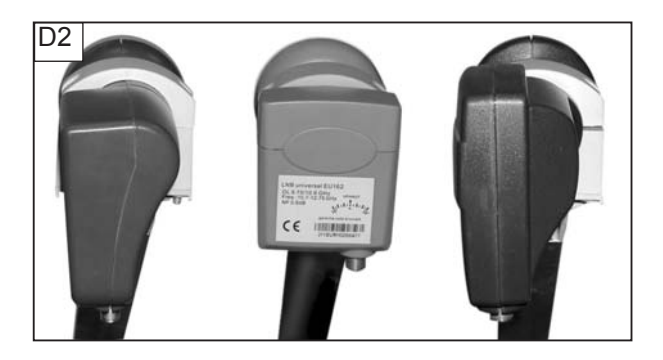

# **E - Chaînes et satellites pré-programmés**

Votre terminal est livré pré-programmé sur les principaux satellites disponibles en Europe. Certains satellites nécessitent une parabole d'un mètre, vous ne pourrez donc pas les recevoir avec une parabole de taille inférieure, même si ce satellite apparaît dans la liste des chaînes pré-programmées. Ces chaînes vous serviront à pointer votre parabole vers le satellite que vous souhaitez. Le Tableau 1 donne la taille requise de la parabole, en France, pour chaque satellite, ainsi que la chaîne de référence qui vous servira pour le calage.

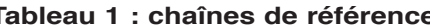

Tableau 1 : chaînes **Tableau 1 : chaînes de référence**<br>(\*) les numéros de chaînes valent pour la liste TV en sortie d'usine. Si vous modifiez la programmation, ces numéros de chaînes ne sont plus valables.

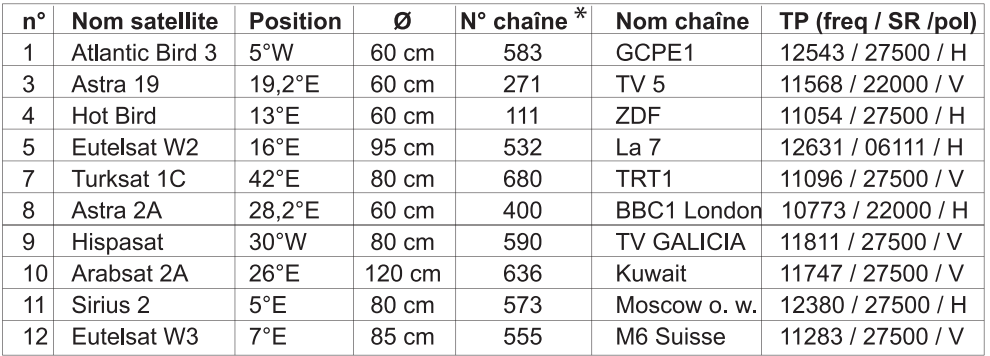

Notes importantes :

- Le Tableau 1 ne mentionne pas les satellites qui n'émettent pas (ou très peu) en numérique clair.
- Ues chaînes de références ont été validées au moment de la rédaction de cette notice, nous ne pouvons vous assurer de leur pérennité. En cas de problème lors de la recherche d'un satellite, procurez-vous une revue spécialisée pour vérifier que la chaîne de référence est toujours émise en clair.
- · Pour le calage, vous devez impérativement savoir quel satellite vous souhaitez recevoir. En cas d'hésitation, consultez la liste des chaînes pré-programmées en fin de notice. Vous pourrez alors choisir le satellite en fonction des chaînes qui vous intéressent.

# **F - Choix de la langue**

Au premier allumage, vous devez sélectionner votre langue avec les flèches  $\rightarrow \rightarrow$ , valider par OK et appuyez sur EXIT pour sortir des menus. Si ce choix ne vous est pas proposé, il est fortement recommandé de procéder à une réinitialisation du terminal (voir paragraphe 15, page 35). Ce choix est également à faire après une réinitialisation usine.

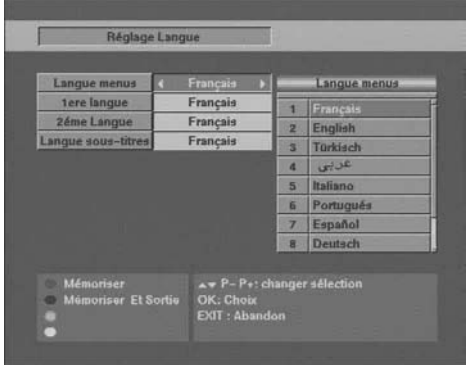

# 2 - Installation d'une parabole fixe sur un satellite

Lisez les conseils d'installation, et particulièrement le paragraphe B.

# **A - Branchements**

Le terminal étant débranché du secteur, connectez directement le LNB à l'entrée LNB du terminal. Reliez le téléviseur à la sortie péritel TV du terminal. Allumez le téléviseur et branchez le terminal sur le secteur. Appuyez sur la touche  $\langle \cdot \rangle$  de la télécommande, le voyant vert en façade s'allume.

Si le téléviseur n'affiche pas un écran noir avec un message «pas de signal», vérifiez les connexions péritel et / ou forcez le mode A/V ou EXT de votre téléviseur (voir notice TV).

# **B - Calage / orientation de la parabole**

Repérez dans le Tableau 1 (page 9) le numéro de la chaîne de référence du satellite que vous souhaitez capter. Tapez sur la télécommande le numéro de cette chaîne.

- Appuyez sur la touche INFO de la télécommande pour faire apparaître l'indicateur de niveau (L) et de qualité (Q). Cet indicateur indique normalement 0% de qualité ; le calage consistera à orienter la parabole pour rendre le niveau maximum puis la qualité. Le niveau absolu (L) n'a pas d'importance. Ce qui compte c'est sa variation. Quand vous vous approchez d'un satellite, le niveau augmente. Quand la qualité augmente, c'est généralement qu'on est sur le bon satellite.
- Positionnez la parabole verticalement (les graduations à l'arrière indiquent 20-25°) et dirigez-la approximativement vers le sud. Faites un balayage lent (une vingtaine de secondes) d'un quart de tour à gauche puis un quart de tour à droite tout en surveillant le téléviseur. L'indicateur ne devrait pas «décoller» à ce stade.
- Inclinez la parabole de 2 degrés (environ 2 cm sur le dessus de la parabole) vers le haut et recommencez le même balayage.
- Procédez ainsi par pas de 2 degrés jusqu'à ce que l'indicateur monte et que la chaîne apparaisse. Serrez définitivement tous les écrous, sauf ceux qui fixent le LNB dans son support. Si l'indicateur augmente, mais qu'aucune image n'apparaît en arrière-plan, c'est que vous êtes sur un autre satellite, il faut continuer à balayer.

# **C - Réglage de la contre polarisation**

Faites tourner le LNB dans son support et dans le sens des aiguilles d'une montre de quelques degrés pour encore augmenter le niveau de signal. Si le signal diminue, tournez dans l'autre sens.

Une fois le meilleur signal obtenu, serrez définitivement les vis de serrage du support LNB.

Votre installation est terminée. Appuyez sur EXIT pour effacer la bannière d'information. Vous pouvez maintenant regarder toutes les chaînes du satellite sur lequel vous venez de pointer la parabole.

# **3 - Installation sur plusieurs satellites**

# **A - Installation d'un monobloc Astra / HotBird**

Si le terminal a les réglages d'usine (neuf ou après une réinitialisation), vous n'avez pas besoin de modifier la programmation pour installer un monobloc. Dans ce cas, installez le monobloc comme indiqué sur le schéma ci-contre, et calez la parabole sur HotBird comme expliqué au paragraphe précédent. Pour le cas général, ce paragraphe explique comment programmer le terminal pour un monobloc ou un commutateur DiSEqC 1.0.

- Mettez-vous sur une chaîne d'Hotbird (030 par exemple).
- Allez dans le MENU / **Installation** / **Installation Antenne**.
- Sur la ligne **Mode DiSEqC**, sélectionnez **DiSEqC 1.0** avec les touches VOL ← et VOL ▶
- Vérifiez que la ligne **Entrée commutateur**  indique 1.
- Appuyez sur la touche rouge  $(\leftarrow)$ .
- Sur la ligne **Satellite**, sélectionnez **Astra19** avec les touches VOL4 et VOL⊁
- Descendez sur la ligne **Entrée commutateur** et sélectionnez **2**.
- Appuyez sur la touche rouge  $(\leftarrow)$  puis sur EXIT.

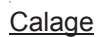

- Installez le monobloc comme schématisé ci-dessus.
- Faites le calage sur HotBird comme pour une parabole fixe (voir page précédente).
- Vérifiez que vous captez les chaînes d'Astra.
- Si nécessaire, affinez le calage pour capter correctement les deux satellites. Vous pouvez maintenant regarder les chaînes pré-programmées d'Astra 19.2 et Hot Bird (voir «utilisation au quotidien» paragraphe 10, page 28).

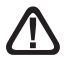

Attention : certains monoblocs ont une commande inversée. Il peut être alors nécessaire d'inverser **1** et **2** (ou **A** et **B** dans le cas du DiSEqC Tone Burst).

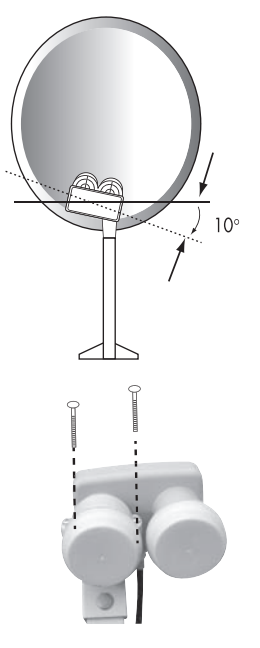

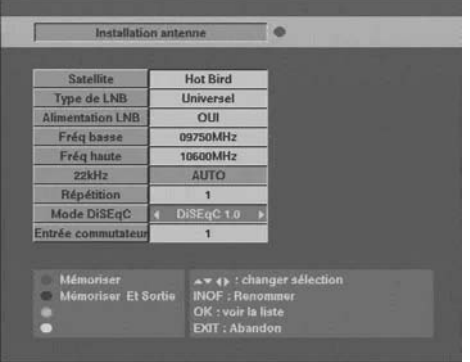

# **B - Installation d'un commutateur DiSEqC 1.0**

Si vous installez deux paraboles, ou plus, il faut relier toutes les têtes à un commutateur pour ne descendre qu'un seul câble.

Installez et calez chaque parabole comme si elle était seule, en reliant directement son LNB à l'entrée du terminal.

Une fois toutes les paraboles installées et calées, modifiez la programmation du terminal (voir ci-dessous) pour associer chaque satellite visé à la bonne entrée du commutateur.

#### **Exemple de réception pour Astra et HotBird. Astra étant sur l'entrée 2 et Hotbird sur l'entrée 1:**

#### **Programmation**

- Mettez-vous sur une chaîne d'Hotbird (030 par exemple).
- Allez dans le MENU / **Installation** / **Installation Antenne**.
- Sur la ligne Mode DiSEqC, sélectionnez DiSEqC 1.0 avec les touches VOL ◀ et VOL ▶
- Vérifiez que la ligne **Entrée commutateur** indique 1.
- Appuyez sur la touche rouge  $(\leftarrow)$ .
- Sur la ligne **Satellite**, sélectionnez **Astra19** avec les touches VOL ◀ et VOL ▶
- Descendez sur la ligne **Entrée commutateur** et sélectionnez **2**.
- Appuyez sur la touche rouge  $(\leftarrow)$  puis sur EXIT.

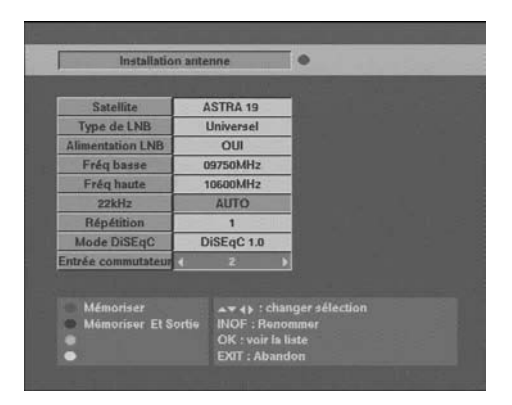

@ Vous pouvez maintenant regarder les chaînes d'Astra 19 et Hotbird (voir «utilisation au quotidien» page 28).

# **4 - Installation d'un ensemble motorisé**

# **A - Avant-propos**

Cette notice vous indique comment installer un ensemble motorisé avec le moteur réf. 450907. Si vous installez un autre moteur, reportez-vous à sa notice. Une telle installation nécessite des opérations, tant sur le moteur, que sur le récepteur satellite (terminal) avec lequel il est censé fonctionner.

Afin d'alléger la lecture de cette procédure, nous l'avons écrite en deux parties. La première décrit les opérations répétitives qu'il faut faire avec le terminal. Dans la deuxième partie (installation proprement dite), ces opérations seront simplement citées et repérées par un chiffre.

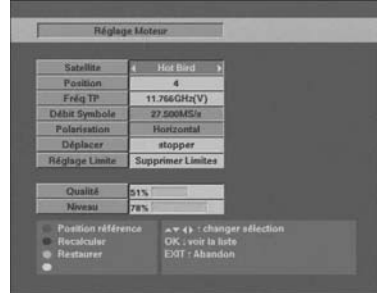

#### 1 - Mettre le récepteur sur la chaîne de référence d'un satellite

Allez au paragraphe E (page 9) et repérez la chaîne de référence pour le satellite. Au cas où cette chaîne ne serait plus valide, choisissez, dans la mesure du possible, n'importe quelle chaîne ayant un débit (SR) supérieur à 20000.

#### 2 - Aller dans le menu DiSEqC 1.2

Pour activer le menu DiSEqC 1.2, vous devez d'abord sélectionner ce mode DiSEqC. Allez dans MENU / **Installation / Installation antenne.** Sur la ligne **Mode DiSEqC**, sélectionnez DiSEqC 1.2 avec les touches  $\leftrightarrow$ . Appuyez sur la touche noire (MOT) pour sauvegarder et quitter. Dorénavant, quand vous regardez une chaîne, vous pouvez directement accéder au menu en appuyant sur la touche noire (MOT). Vous pouvez également accéder à ce menu en tapant sur la touche verte (LOCK) à partir du MENU / **Installation** / **Installation antenne.**

#### 3 - Remise à zéro du moteur

- Appuyez sur la touche noire (MOT) pour accéder au menu moteur.
- Appuyez sur la touche rouge  $($   $\leftarrow$   $).$

#### 4 - Rotation continue

- Dans le menu **DiSEqC 1.2** (voir ci-dessus), descendez sur la ligne **Déplacer**.
- Pressez la touche VOL > pendant une seconde pour démarrer la rotation vers la droite (vers l'ouest). Un appui sur OK stoppe le moteur. L'utilisation de la touche VOL < fait tourner vers l'est.

#### 5 - Rotation pas-à-pas

- Dans le menu **DiSEqC 1.2** (voir ci-dessus), descendez sur la ligne **Déplacer.**
- Pressez la touche VOL ▶ pendant moins d'une seconde pour faire tourner le moteur d'un pas vers la droite (vers l'ouest). L'utilisation de la touche VOL « fait tourner le moteur d'un pas vers l'est.

#### 6 - Attribuez un numéro à un satellite

- Allez dans MENU / **DiSEqC 1.2** (voir ci-dessus)**.**
- Descendez sur la ligne **Position** et choisissez le numéro avec les touches VOL ▶ et VOL<sup>4</sup>.

Si vous choisissez un numéro déjà utilisé par un autre satellite, un message vous l'indique en bas de la fenêtre. En cas de doute, utilisez le numéro donné dans le tableau 1 (page 9).

• Appuyer sur OK.

#### 7 - Mémorisez la position d'un satellite

- Dans le menu **DiSEqC 1.2** (voir page 13), allez sur la ligne **Déplacer**.
- Appuyez sur OK pour sauvegarder la position actuelle. (OK à nouveau pour confirmer).
- 8 Afficher l'indicateur de signal
- Appuyer sur la touche INFO (1 appui ou 2 selon que la chaîne est reçue ou non).

#### **B - Eléments et outils nécessaires :**

Outils

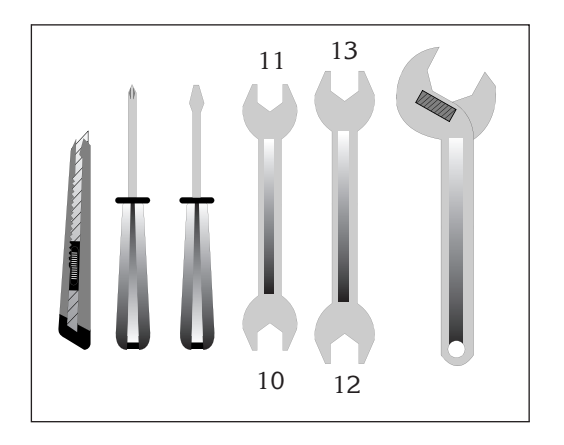

Note : Pour le moteur en lui-même, seule une clé de 13 est nécessaire.

#### Eléments (page 15)

- 1 Parabole<br>2 Visserie /
- Visserie / Fixation
- 3 Bras d'offset
- 4 LNB universel
- 5 Mât ou bras de déport Ø minimum recommandé : 40mm
- 6 Terminal numérique avec télécommande<br>7 TV PAL/SECAM
- **TV PAL/SECAM**
- 8 Cordon péritel 21 broches câblées
- 9 Fiches «F»
- 10 Câble spécial satellite,
- (du câble TV standard ne convient pas)
- 11 Moteur 450907

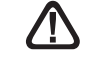

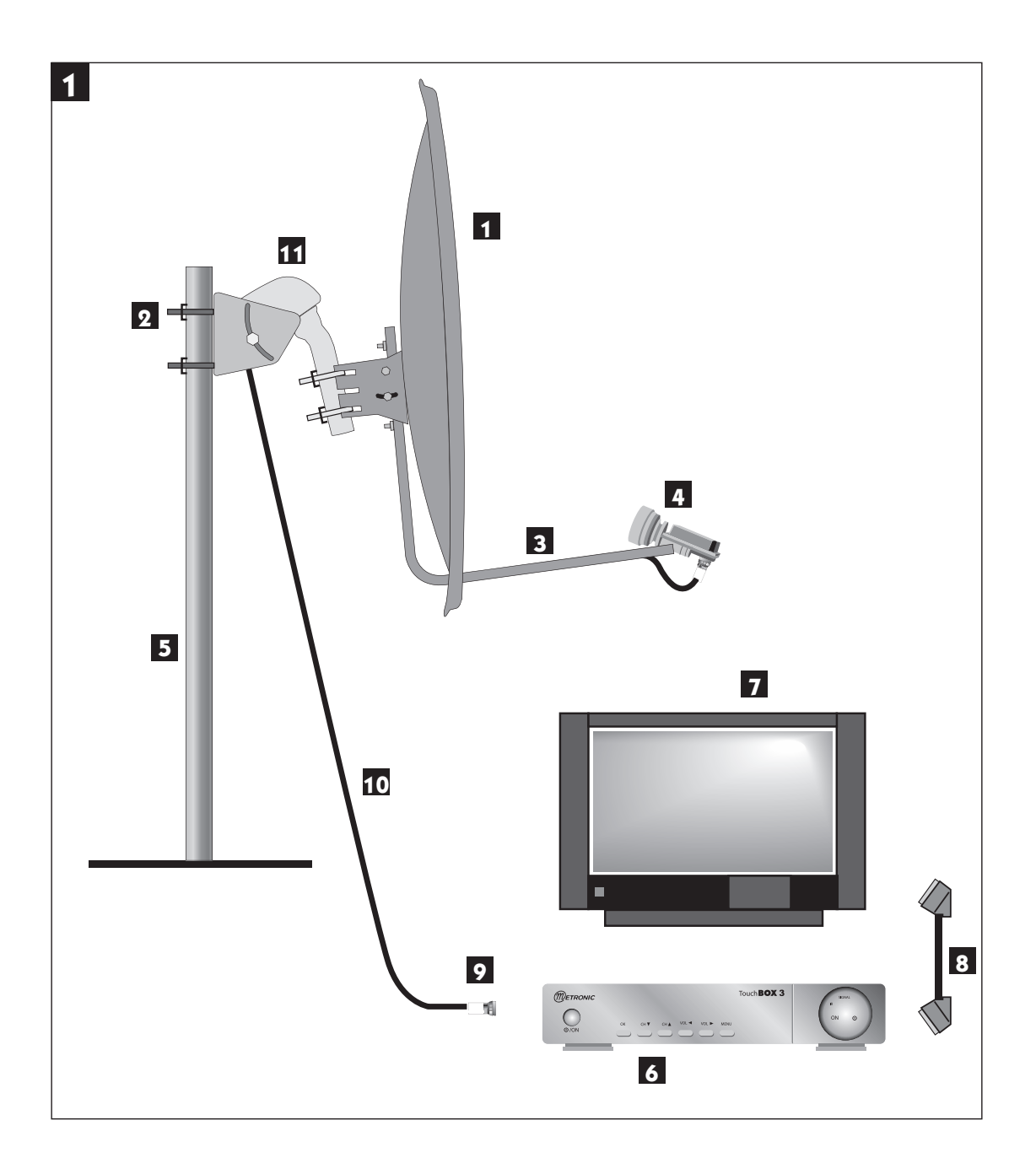

# **C - Préparation du moteur (voir schéma 2)**

#### **Assemblage**

- Assurez-vous que la fixation (tube ou bras de déport) soit bien stable et rigoureusement verticale. Un écart de plus de 1 degré (2 cm par mètre) par rapport à la verticale empêchera le bon fonctionnement de votre motorisation. Au besoin, ajoutez des cales entre le mur et la fixation. Vérifiez la verticalité avec un niveau à bulle ou un fil à plomb.
- Assemblez les éléments du moteur comme indiqué sur le schéma ci-contre. Faites passer les étriers (1) dans la monture (2) avant d'assembler celle-ci sur le corps du moteur. Prêtez attention au type de rondelles. Celles marquées «DOWN» (3) doivent permettre de lire l'élévation du moteur, comme indiqué sur la photo page 17.
- Lorsque le moteur est assemblé, ne le montez pas tout de suite sur le mât ou le bras de déport, quelques opérations sont à faire à proximité du terminal.

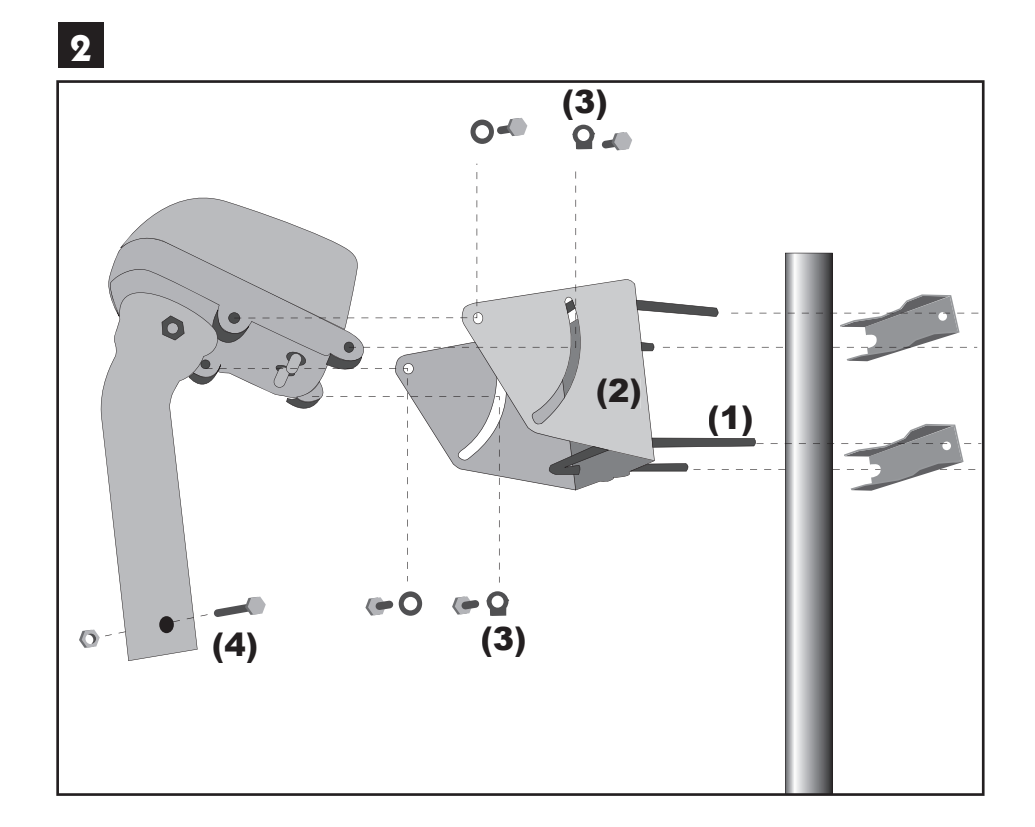

#### Réglage de l'inclinaison

Répérez-vous sur la carte d'Europe (figure 3) et déterminez votre inclinaison par rapport aux lignes horizontales. Par exemple, environ 31,5° pour Glasgow, 38° pour Bordeaux et 39,5° pour Naples, 34,5 pour Bruxelles.

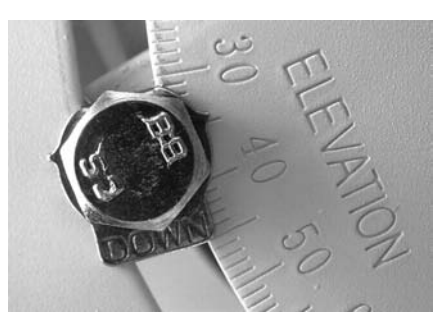

**Exemple pour Bruxelles**

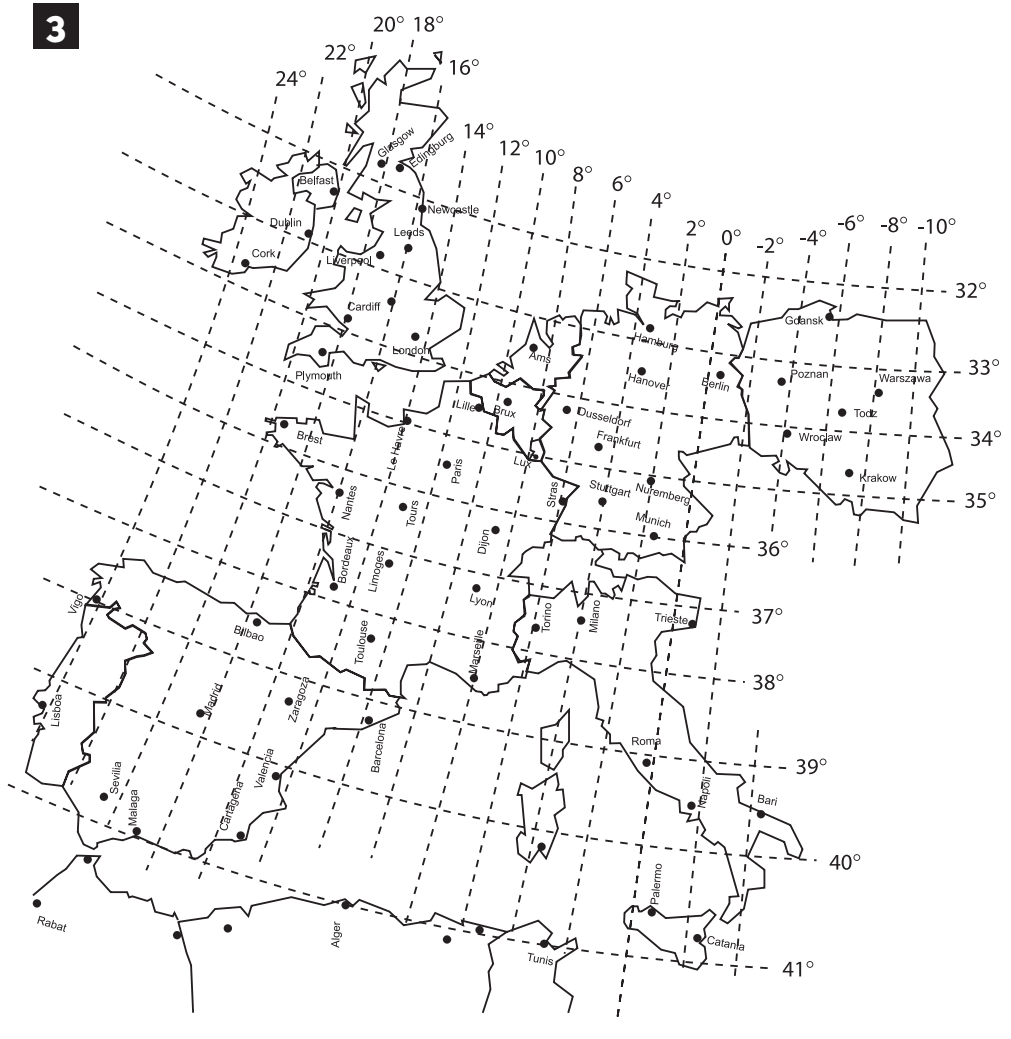

**Inclinaison et lecture angulaire pour Hotbird 3**

# **D - Connexion**

**5**

Pour l'installation, vous avez besoin de 2 morceaux de câble. Le premier, d'environ 1,5m pour aller du LNB au moteur, le deuxième de la longueur nécessaire pour aller du moteur au terminal.

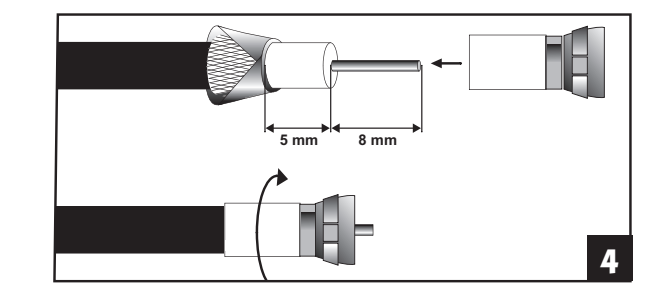

Préparez ces câbles et montez les fiches F aux extrémités.

Respectez les cotes indiquées sur le schéma 4 ; la fiche doit se visser sur le feuillard aluminium retroussé. Veillez à ce qu'il n'y ait pas un brin de la tresse en contact avec l'âme centrale du câble.

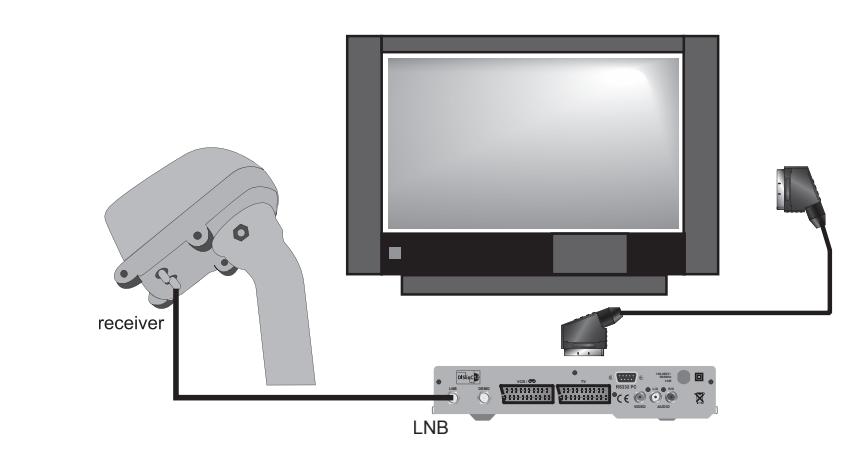

Reliez le terminal au téléviseur avec un cordon péritel. Mettez le moteur à proximité du terminal, sur une table ou par terre, et reliez l'entrée LNB du terminal à la sortie «Receiver» du moteur avec le câble de 1,5m puis allumez le récepteur.

# **E - Remise à zéro du moteur et vérification des butées**

La remise à zéro du moteur consiste à réinitialiser sa position, donc à le mettre à zéro degré, c'est-à-dire plein sud.

Allez dans le menu DiSEqC 1.2<sup>(2)</sup> et faites une remise à zéro du moteur<sup>(3)</sup>.

# **F - Préparation du moteur**

Vous allez maintenant mémoriser la position de HotBird puis ramener le moteur précisément à 0° pour y monter la parabole.

 $(2)(3)$  Voir paragraphes correspondants page 13.

- 1) Mettez le récepteur sur la chaîne de référence de HotBird $<sup>(1)</sup>$ .</sup>
- 2) Attribuez un numéro au satellite<sup>(6)</sup> HotBird, (dans le doute, mettez 4), et attendez que le moteur s'arrête de tourner.
- 3) Repérez-vous sur la carte d'Europe (voir shéma 3 page 17) et déterminez votre lecture angulaire de HotBird par rapport aux lignes verticales. Par exemple, 18°E à Glasgow, 13°E à Bordeaux, 20°E à Brest et 2°W à Naples.
- 4) Allez dans le menu DiSEqC 1.2 puis, grâce à une rotation continue<sup>(4)</sup>, amenez approximativement le moteur sur l'angle de HotBird pour votre région. Amenez ensuite le moteur précisément à cet angle grâce à une rotation pas-à-pas<sup>(5)</sup>.

Exemple : Le Havre = 14°E

La personne manipulant la télécommande doit faire tourner le moteur jusqu'à ce que l'encoche métallique servant à la lecture angulaire se positionne à 14°. Lorsqu'on regarde les graduations, l'encoche doit aller jusqu'à 14° vers la droite (dans notre exemple) afin que la parabole se dirige vers la gauche donc vers l'Est.

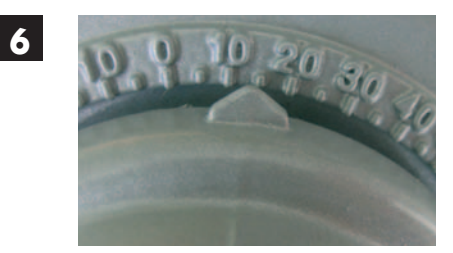

**Exemple pour Le Havre**

- 5) Mémorisez la position de Hotbird<sup>(7)</sup>.
- 6) Faites une réinitialisation, ou remise à zéro<sup>(3)</sup> pour amener précisément le moteur à la position 0°.
- 7) Eteignez le terminal, retirez les câbles et montez le moteur sur le mât.
- 8) Dirigez approximativement le moteur vers le sud. En cas de montage sur un mur, assurez-vous que le mur est dirigé plein sud (à 20° près).
- 9) Reliez le démodulateur et le moteur par le long câble préparé à l'étape D (page 18).

# **G - Assemblage de la parabole**

Assemblez les différents éléments de la parabole en vous référant à la notice fournie avec celle-ci.

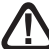

ATTENTION : Veuillez manipuler la parabole avec précaution car le pourtour peut s'avérer coupant.

 $(1)(3)(4)(5)(6)(7)$  Voir paragraphes correspondants pages 13 et 14.

# **H - Montage de la parabole sur le moteur**

- Montez la parabole et fixez-la sur le mât du moteur. Le moteur étant à 0°, veillez à aligner parfaitement le bras d'offset de la parabole avec le moteur (schéma H1). Afin d'éviter une chute de la parabole en cas de rupture mécanique au niveau d'un étrier, nous vous conseillons de monter le boulon de sécurité (noté 4 sur le schéma page 16) en extrémité du mât du moteur. Selon la largeur des étriers, cet écrou peut suffire à empêcher la chute au cas où un étrier se dévisse. Si la longueur du boulon est trop courte pour retenir l'étrier, attachez la parabole au boulon de sécurité avec un fil solide.
- Dirigez approximativement l'ensemble (parabole + moteur) vers le sud. Réglez l'inclinaison sur le support arrière de la parabole de manière à ce que la parabole soit verticale.
- Allumez le terminal.
- Faites une rotation continue<sup>(4)</sup> jusqu'aux butées mécaniques ( $+/-75^{\circ}$ ) Ouest et Est afin de vérifier qu'elle ne touche pas d'obstacle. Si vous approchez dangereusement un obstacle pendant cette manoeuvre, reportez-vous à la notice du récepteur satellite, au paragraphe lié au réglage des butées électroniques.
- $\cdot$  Mettez le terminal sur la chaîne de référence<sup>(1)</sup> de HotBird.

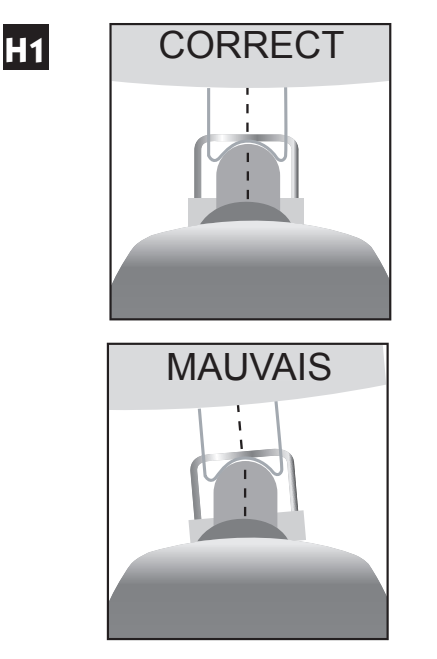

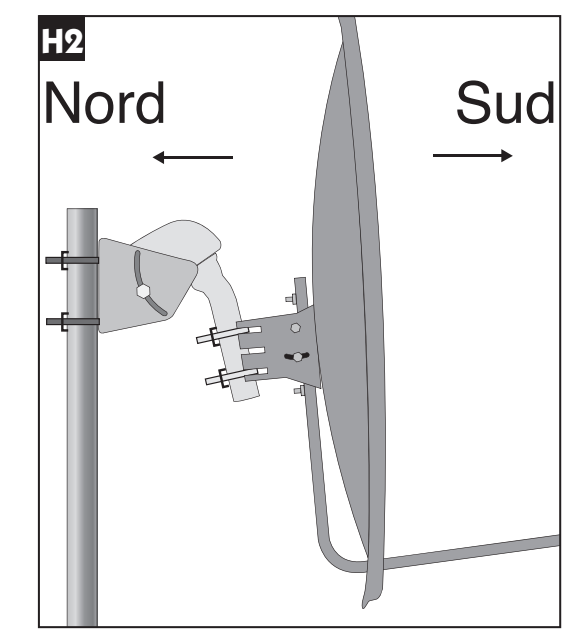

#### **I - Montage de la tête LNB**

Reportez-vous à la notice du LNB ou du terminal. Attention, certains LNB's se montent inclinés à 45° !

 $(1)(4)$  voir paragraphes correspondants page 13

# **J - Vérification**

Avant d'entamer la phase finale (le calage), vérifiez que votre installation ressemble bien à la photo J.

Note : cette photo ne présente pas le câble qui descend du moteur vers le terminal, ni celui reliant le LNB au moteur.

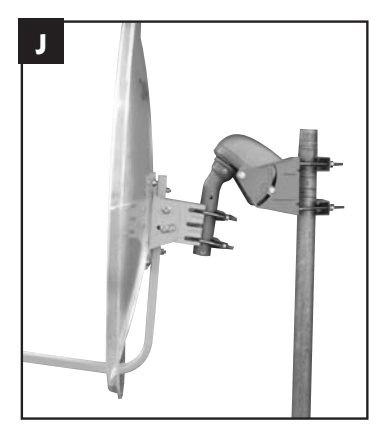

# **K - Calage / Orientation de la parabole**

- A la fin de l'étape K, vous allez capter la chaîne ZDF sur l'écran du téléviseur. Ne passez surtout pas à l'étape L (affinage de l'orientation) si vous ne la captez pas.
- 1) Mettez le terminal sur la chaîne de référence<sup> $(1)$ </sup> de HotBird puis affichez l'indicateur de signal $(8)$ .
- 2) Effectuez un balayage lent (une vingtaine de secondes) d'un quart de tour à droite, puis un quart de tour à gauche en faisant pivoter manuellement l'ensemble (parabole + rotor) autour du mât en surveillant le niveau. Si le niveau n'augmente pas, augmentez de 2 degrés suivi d'un balayage jusqu'à ce que le niveau augmente. Lorsque vous êtes sur le bon satellite, l'image apparaît en arrière plan. Affinez l'ensemble pour obtenir le maximum en niveau et en qualité (barre la plus longue possible). Dans certaines régions, il est normal de devoir faire jusqu'à vingt balayages, il faut donc rester patient.
- 3) Bloquez provisoirement tous les écrous.

*Attention : le serrage des écrous peut suffire à dégrader l'image.*

# **L - Affinage de l'orientation**

- $\bullet$  Mettez le récepteur sur la chaîne de référence<sup>(1)</sup> d'Atlantic Bird 3. Ce satellite n'émet aucune chaîne importante en numérique (des mires, principalement) mais sa position dans le ciel en fait un satellite intéressant pour le calage.
- Recherchez dans la carte de la page suivante la lecture angulaire d'Atlantic Bird 3. Exemple Paris : 8° Ouest.
- Attribuez<sup>(6)</sup> un numéro de satellite à Atlantic Bird 3 (mettez 01 en cas d'hésitation).
- Si le moteur ne s'est pas arrêté à la bonne valeur, l'y amener grâce à une recherche continue<sup>(4)</sup> puis pas-à-pas<sup>(5)</sup>.
- Mémorisez<sup> $(7)$ </sup> cette position pour Atlantic Bird 3.

 $(1)(4)(5)(6)(7)(8)$  voir paragraphes correspondants pages 13 et 14

Quittez tous les menus et vérifiez que vous captez correctement la chaîne de référence d'Atlantic Bird 3. Si tel n'est pas le cas, deux cas se présentent :

Premier cas : Vous ne captez rien du tout, même en retouchant légèrement le calage de la parabole. Dans ce cas, c'est qu'il y a une erreur grossière d'installation (mât pas vertical, erreur entre l'Est et l'Ouest, mauvaise lecture angulaire...). Reprenez l'installation depuis le début en vérifiant attentivement chaque détail.

Deuxième cas : La réception est mauvaise et il faut retoucher légèrement l'élévation (1 ou 2 degrés) la position de la parabole pour recevoir correctement Atlantic Bird 3. Dans ce cas, la courbe de visée du moteur est décalée par rapport à la courbe réelle. Nous vous conseillons de reprendre l'étape K en utilisant 2 degrés de plus pour la position de HotBird dans votre département (ex 24° E dans le Finistère). Si le résultat n'est pas concluant, essayez 2 degrés en moins.

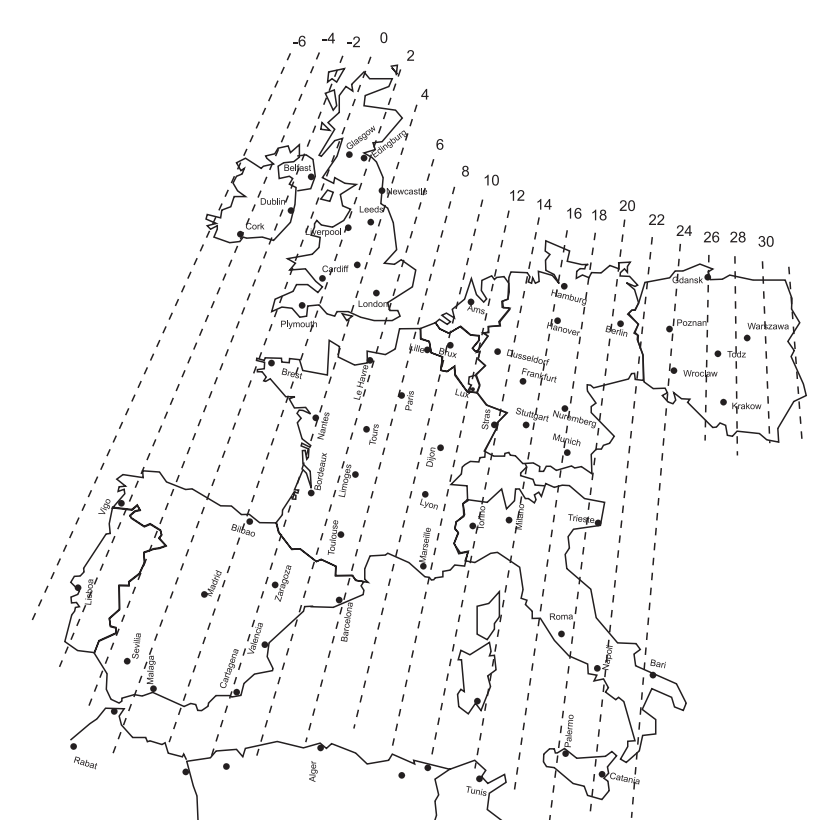

**Lecture angulaire pour Atlantic Bird 3**

# **M - Validation des satellites**

Pour chaque satellite, il faut maintenant mémoriser la bonne position dans le moteur. L'opération est faite pour Hotbird et pour Atlantic Bird 3, il faut le faire pour Astra, etc.

Exemple pour Astra 19° E :

- Mettez-vous sur la chaîne de référence pour Astra<sup>(1)</sup>.
- Allez dans le menu DiSEqC 1.2<sup>(2)</sup> et attribuez un numéro<sup>(6)</sup> à Astra 19°E (03 en cas d'hésitation).
- Par une rotation continue<sup>(4)</sup> puis une rotation pas-à-pas<sup>(5)</sup>, faites tourner le moteur pour obtenir le maximum de niveau et de qualité.
- Mémorisez $(7)$  la position trouvée.
- Vérifiez que vous captez les chaînes d'Astra. Si tel n'est pas le cas, c'est que vous avez mémorisé un autre satellite qui émet des chaînes à la même fréquence. Recommencez alors l'opération ci-dessous en vous assurant que la parabole pointe un peu à gauche de Hotbird comme le montre la figure 17. Refaites la même opération pour les autres satellites. A titre indicatif, la figure 17 vous donne la position relative des principaux satellites pour lesquels des chaînes sont pré-programmés dans les récepteurs Metronic. Lorsque vous captez tous les satellites, vissez définitivement tous les écrous. Votre installation est terminée.

Note: La réception d'Hispasat ou Turksat avec une installation motorisée est très difficile et nécessite un calage parfait. Pour la réception correcte de ce satellite, nous vous recommandons une installation fixe, avec un soin particulier apporté au réglage de la contre-polarisation.

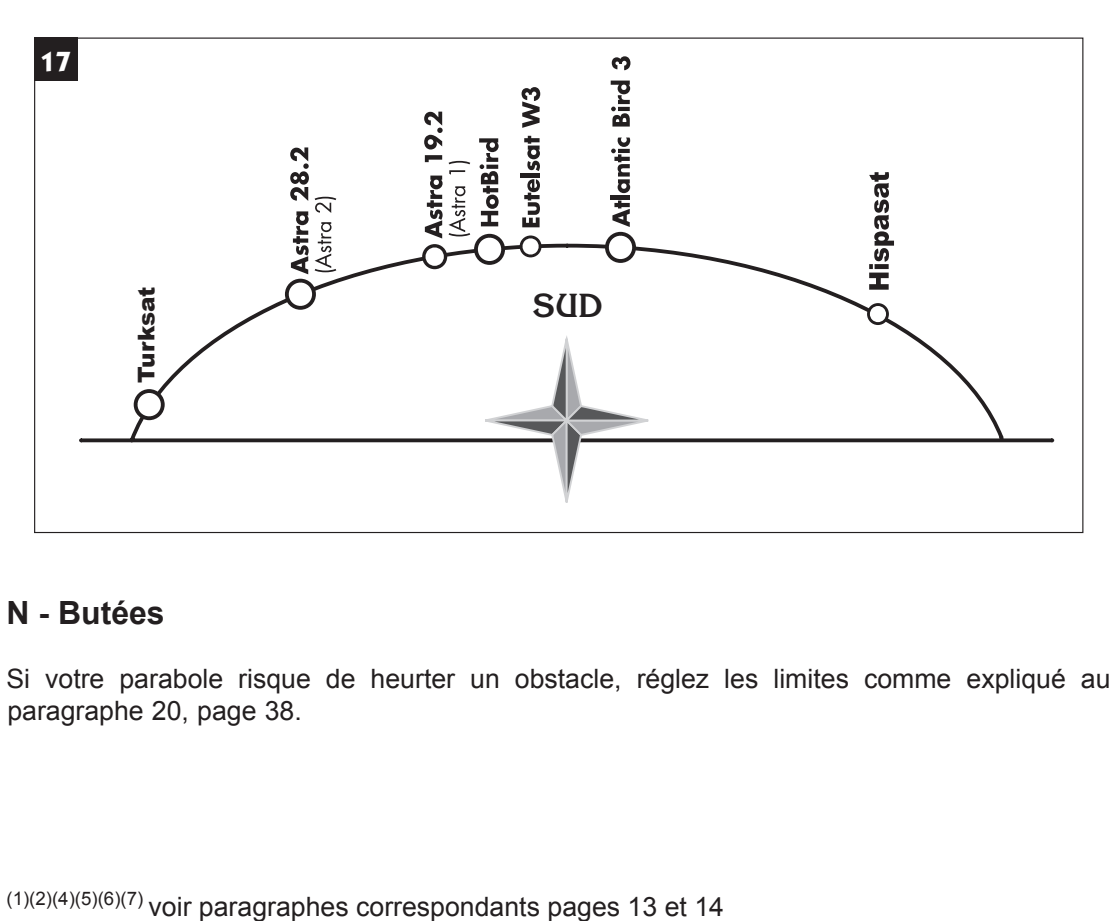

#### **N - Butées**

Si votre parabole risque de heurter un obstacle, réglez les limites comme expliqué au paragraphe 20, page 38.

#### **5 - Branchement avec une parabole fi xe déjà calée sur un satellite**

@Note : si votre parabole est actuellement pointée vers Atlantic Bird 3 (ex Telecom 2C = chaînes nationales en analogique clair), vous n'aurez accès à aucune chaîne numérique. Nous vous conseillons alors d'installer une autre parabole pour conserver les chaînes nationales en analogique et regarder d'autres chaînes en numérique.

A l'heure où nous écrivons ces lignes, les chaînes de France Télévision (France 2, France 3, ARTE, ...) sont disponibles en numérique clair sur Atlantic Bird 3. Si c'est toujours le cas quand vous lirez cette notice, sachez que cette transmission est officiellement temporaire.

Le terminal étant débranché du secteur, connectez directement le LNB à l'entrée LNB du terminal. Reliez le téléviseur à la sortie péritel TV du terminal. Pour l'instant, ne reliez aucun autre appareil en série sur la sortie DEMO du terminal. Allumez le téléviseur, branchez le terminal sur le secteur. Appuyez sur la touche  $\circlearrowright$  de votre télécommande, le voyant vert en façade s'allume.

Regardez dans la liste des chaînes pré-programmées à la fin du manuel. Vous pouvez sélectionner et visualiser les chaînes du satellite vers lequel est orientée votre parabole.

### **6 - Branchement sur un système bi-tête Astra 19,2° + Hotbird déjà calé**

Branchez les câbles et les cordons comme indiqué sur la figure ci-dessous. Il est utile de savoir sur quelles entrées du commutateur sont reliées les têtes Astra et Hotbird. Si vous ne le savez pas et que l'installation est difficilement accessible, essayez les 2 combinaisons possibles :

Astra sur A (ou 1) et HotBird sur B (ou 2) ou l'inverse. Pour programmer votre terminal, suivez les indications du paragraphe B page 12.

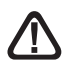

Attention : vous ne devez pas toucher aux réglages de la parabole ni au commutateur, il faut seulement programmer votre terminal TouchBOX 3.

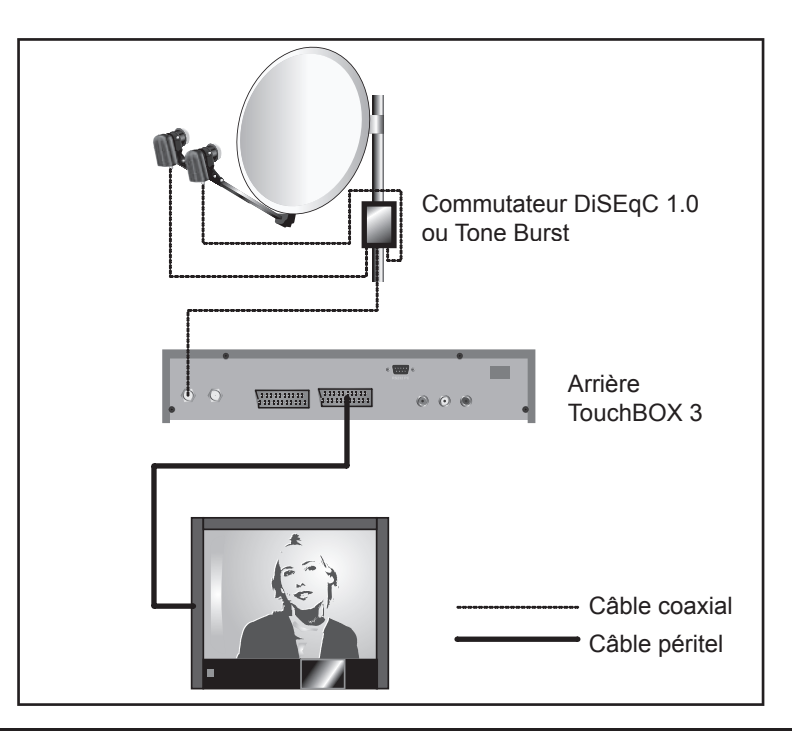

### **7 - Branchement sur un ensemble motorisé DiSEqC 1.2 déjà calé**

Branchez les câbles et les cordons comme indiqué sur les figures ci-dessous.

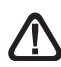

Lorsque 2 récepteurs satellite (un numérique et un analogique par exemple) pilotent le même moteur, il est important que chacun d'eux attribuent le même numéro à un satellite donné. Afin de faciliter l'installation de votre nouveau terminal numérique, prenez soin de repérer la numérotation des satellites utilisée par votre démodulateur analogique.

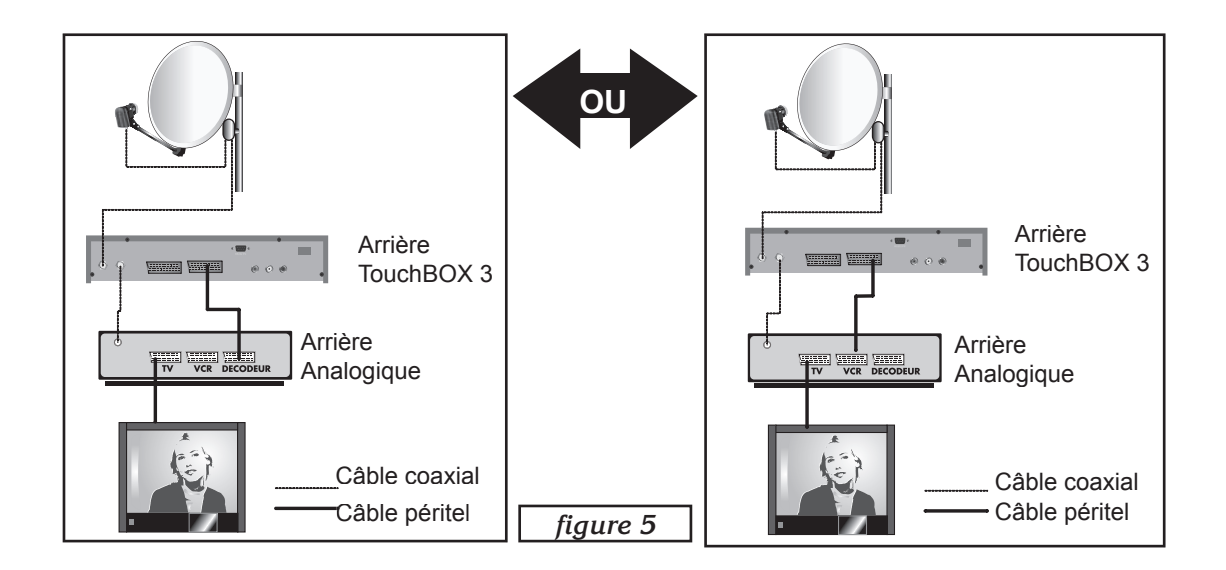

Si vous n'avez pas de démodulateur, branchez directement votre TouchBOX 3 sur le téléviseur.

Pour chaque satellite que vous voulez capter en numérique, il faut procéder comme suit : Exemple sur HotBird :

- Mettez-vous sur la chaîne de référence (voir tableau n°1 page 9) du satellite en tapant le numéro de chaîne suivi de OK.
- Allez dans MENU / **Installation** / **Installation Antenne.**
- Sur la ligne Mode DiSEqC, choisissez DiSEqC 1.2 avec les flèches 4  $\rightarrow$
- Appuyez sur la touche rouge  $(\leftarrow)$  pour sauvegarder.
- Appuyez sur la touche verte (LOCK) pour accéder au menu **Réglage moteur**.
- Sur la ligne **Position**, choisissez le numéro avec les flèches  $\bullet$   $\bullet$ . Si le numéro que vous réglez est déjà attribué à un autre satellite, un message d'alerte apparaît, appuyez sur OK.
- Attendez que le moteur s'arrête de tourner.
- Vérifiez que la qualité de signal est supérieure à 40%. Si ce n'est pas le cas, c'est que vous vous êtes trompé de numéro, ou que les paramètres du TP affiché sont obsolètes.
- Appuyez trois fois sur EXIT pour quitter les menus et vérifiez que vous captez bien les chaînes du satellite en question.
- Si votre moteur était correctement calé, et que vous avez entré le bon numéro pour HotBird, vous devez pouvoir visionner les chaînes d'Hotbird en sortant des menus. Si ce n'est pas le cas, vérifiez votre calage et votre numérotation de satellite avec le récepteur analogique.
- Faites la même chose pour les autres satellites.

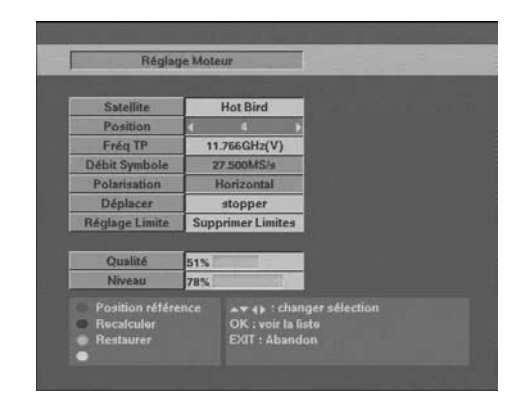

#### **8 - Description de la télécommande**

- 1 Touches numériques. En utilisation normale, permet de taper le numéro de la chaîne souhaitée. Dans le mode programmation, permet de rentrer les valeurs numériques.
- Touche marche / arrêt. Permet de mettre en veille le terminal ou de l'allumer. **2**
- Touche MENU. Permet d'entrer dans le menu principal ou de revenir au menu précédent. **3**
- Touches I VOL ▶. Permet de régler le volume en utilisation normale. Dans le menu, permet de modifier les différents paramètres. Permet également d'afficher la page suivante ( $\rightarrow$ ) ou la page précédente ( $\triangleleft$ ) dans les longues listes. **4**
- Touches $\blacktriangleright$ CH $\blacktriangle$ . En utilisation normale, un appui fait changer de chaîne. Dans les menus, permet de passer d'une ligne à la suivante. **5**
- Touche OK. Permet d'afficher la liste des chaînes. Validation dans les menus. **6**
- Touche EXIT. Permet de revenir à la chaîne en cours. **7**
- Touche EPG (guide électronique des programmes). Fait apparaître le programme en cours et les programmes suivants, lorsque ces informations sont transmises par la chaîne. Appuyer sur OK pour sélectionner la chaîne ou l'émission que vous voulez regarder. **8**
- Touche LANG. Lorsque plusieurs voies audio sont transmises (cas d'Euronews sur Hot Bird, par exemple) permet de choisir la langue de l'émission. **9**
- 10 Touche «MUTE». Un appui permet de couper le son. Un deuxième appui revient en mode normal.
- Touche FAV pour accéder aux chaînes favorites. **11**
- Touche INFO. Affiche des paramètres techniques sur la chaîne en cours ainsi que le niveau de signal (1 ou 2 appuis selon que la chaîne est reçue ou non). **12**
- Touche SAT pour afficher la liste des chaînes d'un seul satellite. **13**
- Touche TV/Radio pour basculer du mode TV au mode Radio et inversement. **14**
- Touche PgUp permet de passer à la page suivante dans les longues listes ainsi que de changer des paramètres dans les menus de programmation. **15**
- Touche PgDn permet de passer à la page suivante dans les longues listes ainsi que de changer des paramètres dans les menus de programmation. **16**
- Touche AUDIO. Pour choisir entre le mode **Stéréo, mono droit 17** ou **mono gauche**. Sauf exception rarissime, il faut laisser sur **Stéréo**.
- Touche "Retour" pour accéder à la chaîne précédemment **18** regardée.
- Touche MOT pour accéder directement au menu **Réglage 19 moteur**. Cette touche est inactive si le mode DiSEqC est différent de **DiSEqC 1.2.**
- Pour bloquer des chaînes dans le menu **Organiser les chaînes**. **20**

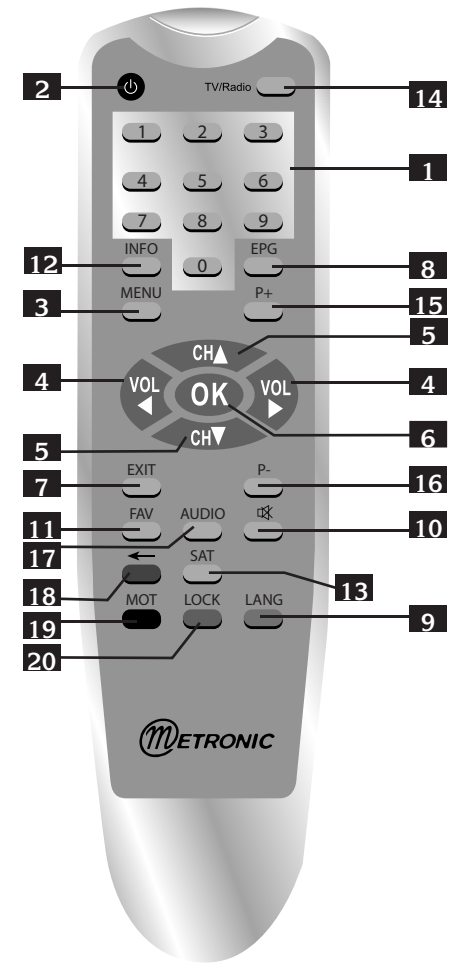

#### **9 - Description du terminal**

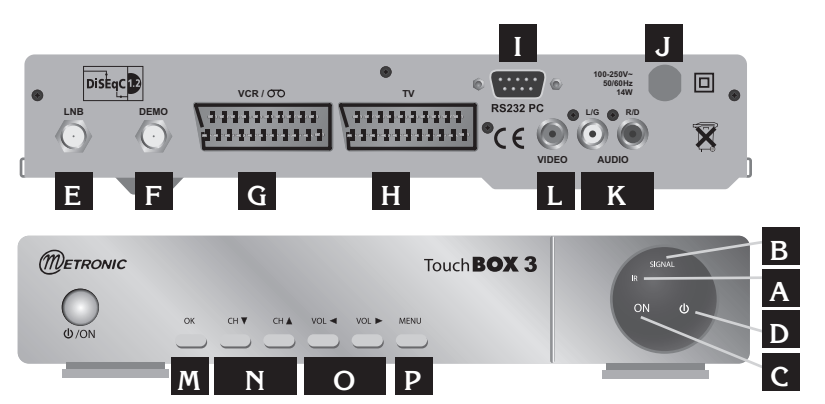

- Cellule infra-rouge (détecte le signal infra-rouge de la télécommande). **A**
- B Indicateur de signal. S'allume si la réception est bonne.
- Voyant marche. Vert quand le terminal est allumé. **C**
- Voyant arrêt. Rouge quand le terminal est éteint. **D**
- Entrée LNB pour connecter l'arrivée du câble satellite. **E**
- Sortie DEMO pour connecter en série un démodulateur ou un autre terminal numérique. **F**
- Entrée / Sortie péritel magnétoscope. Lorsque vous lisez une cassette, le magnétoscope **G** prend automatiquement la main sur le terminal qui doit être en veille. Vous pouvez utiliser cette prise péritel pour connecter un démodulateur analogique.
- Sortie péritel TV. Pour connecter le terminal au téléviseur. **H**
- Connecteur RS232 pour SAV uniquement. **I**
- Alimentation secteur. **J**
- Sortie audio. **K**
- L Sortie vidéo composite. Active si la vidéo est réglée sur CVBS dans le menu Option / **Mode TV / Mode Vidéo.**
- M Idem que la touche 6 de la télécommande (OK).
- **N** Idem que la touche 5 de la télécommande (CH <del>▼</del> et CH <del>▲</del>).
- **O** Idem que la touche 4 de la télécommande (VOL  $\bullet$  et VOL  $\triangleright$ ).
- **P** Idem que la touche 3 de la télécommande (MENU).

# **10 - Utilisation au quotidien**

En utilisation normale, vous n'utiliserez que les touches suivantes dont la fonction est décrite au paragraphe précédent :

- Touches  $\leftrightarrow$  pour régler le volume sonore.
- Touches  $\bullet$   $\bullet$  pour changer de chaîne.
- Touche  $\mathbb K$  pour couper et remettre le son.
- Touches numériques pour aller directement à une chaîne.
- Touche EPG pour accéder au guide des programmes.
- Touche OK pour accéder à une chaîne TV ou radio.

# **11 - Accéder à une chaîne**

En sortie d'usine (et après une réinitialisation), les touches  $\rightarrow \rightarrow$  permettent de changer de chaîne parmi la liste des chaînes TV pré-programmées. Vous pouvez également accéder directement à une chaîne en entrant son numéro.

En appuyant sur OK, vous faites apparaître la liste TV.

### **12 - Ajouter des chaînes**

Vous pouvez soit ajouter une chaîne particulière, dont vous connaissez les caractéristiques techniques (recherche manuelle), soit ajouter de nouvelles chaînes inconnues (recherche automatique).

### **A - Recherche manuelle**

Une chaîne est émise par ce qu'on appelle un transpondeur (TP).

Il s'agit d'un relais satellite dont il faut connaître les 4 paramètres suivants :

- Sa fréquence (ex : 12551 MHz)
- Son débit de symbole SR (ex : 22000)
- Sa polarité (ex : Vertical)
- Le satellite qui l'émet (ex : Astra 19.2)

Vous trouverez ces paramètres dans les revues spécialisées qui proposent une mise à jour mensuelle ou sur les sites web spécialisés (www.satcodx.com, www.lyngsat.com,...)

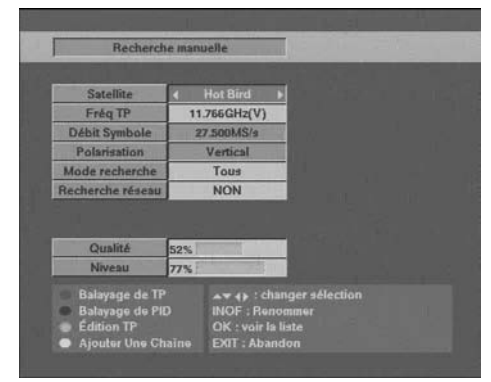

- Allez dans le MENU / **Installation** / **Recherche manuelle**.
- Allez sur la ligne **Satellite**.
- $\cdot$  Avec les touches  $\cdot$  VOL $\cdot$ , sélectionnez le satellite qui émet la chaîne à ajouter.
- Allez sur la ligne **Fréq TP** et appuyez sur la touche OK pour afficher la liste des transpondeurs.
- Avec les touches  $\triangle$  CH $\blacktriangleright$ , sélectionnez le Transpondeur (TP) qui émet la chaîne à ajouter et tapez OK. Si le TP n'apparaît pas dans la liste, revenez dans le menu **Recherche manuelle**, appuyez sur la touche verte (LOCK), sélectionnez **Ajouter** et remplissez le champ **Fréq TP, Débit Symbole** et **Polarisation** et appuyez deux fois sur OK, le nouveau transpondeur apparaît maintenant en fin de liste.
- Vérifiez que l'indicateur de qualité est supérieur à 40%. Si ce n'est pas le cas, c'est que les paramètres du TP sont incorrects, que les propriétés du LNB sont fausses ou que la parabole n'est pas orientée vers le bon satellite.
- Sur la ligne **Mode recherche**, choisissez **clair** pour ne pas encombrer la liste des chaînes avec des chaînes cryptées. Sur la ligne **Recherche réseau**, laissez **NON.** @Note : TouchBOX 3 ne peut recevoir que les chaînes en clair (FTA), mais certaines chaînes en clair sont déclarées comme cryptées par le diffuseur. Pour ajouter ces chaînes, sélectionnez **Ajouter.**
- Appuyez sur la touche rouge  $($  +  $)$  pour lancer la recherche.
- Une fenêtre s'ouvre. La liste des chaînes trouvées apparaît à l'écran (sauf si elles sont déjà présentes dans la liste des chaînes).
- Quand **Terminé** s'affiche, tapez sur OK pour enregistrer les nouvelles chaînes à la fin de la liste des chaînes. Appuyez sur EXIT pour quitter tous les menus.

# **B - Recherche automatique des chaînes**

- Allez dans le MENU / **Installation** / **Recherche automatique.**
- Allez sur la ligne **Satellite**.
- Avec les touches 4 VOL », sélectionnez le satellite qui émet la chaîne à ajouter.
- Vérifiez que l'indicateur de qualité est supérieur à 40%. Si ce n'est pas le cas, c'est que les propriétés du LNB sont fausses ou que la parabole n'est pas orientée vers le bon satellite.
- Sur la ligne **Mode recherche**, affichez **clair**  grâce aux touches  $\triangleleft$  VOL $\triangleright$
- Appuyez sur la touche rouge  $(\leftarrow)$  pour lancer la recherche.

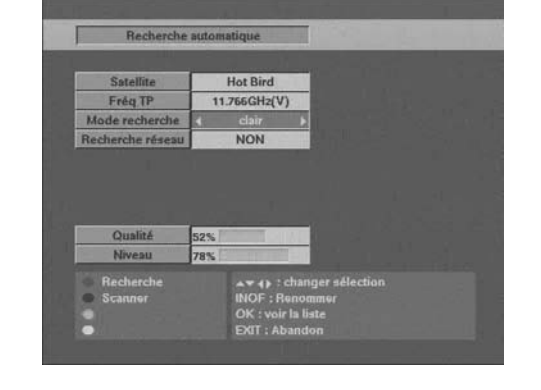

- La fenêtre de recherche s'ouvre. La liste des chaînes trouvées apparaît à l'écran (sauf si elles sont déjà présentes dans la liste des chaînes). Sur certains transpondeurs, la recherche peut se bloquer quelques minutes, ne vous impatientez pas.
- Quand **Terminé** s'affiche en bas à gauche de la fenêtre, tapez sur OK pour enregistrer les nouvelles chaînes à la fin de la liste des chaînes.

#### **C - Recherche des chaînes par scanner**

Le scanner est une fonction puissante qui permet de trouver des chaînes, même si vous ne connaissez pas leur fréquence d'émission. Cette fonction peut être particulièrement utile si vous avez un LNB dont vous ne connaissez pas les caractéristiques, le scanner permet également de trouver les chaînes dans une installation collective, lorsque le système de distribution est ce que l'on appelle " transposition BIS-BIS ".

@Note : Cette méthode peut ne pas trouver certaines chaînes, notamment en cas de réception difficile. En revanche, vous pouvez trouver des chaînes, même si vous ne connaissez pas le débit !

- Allez dans MENU / **Installation** / **Recherche Automatique**.
- Sur la ligne **Satellite** choisissez le satellite à l'aide des touches 4 VOL  $\triangleright$
- Appuyez sur la touche noire (MOT).
- Par défaut, la recherche s'effectue sur les débits standards s'étalant de 1000 à 45000. Pour accélérer la recherche, vous pouvez réduire cette plage.
- Sur la ligne polarisation, laissez **H/V**.
- Appuyer sur la touche rouge  $(\leftarrow)$  pour lancer la recherche.
- Une fois la recherche terminée, appuyez sur la touche OK pour sauvegarder les chaînes puis sur la touche EXIT pour sortir de tous les menus.

### **D - Supprimer un transpondeur**

- Aller dans MENU / **Installation** / **Recherche manuelle.**
- Choisissez le satellite avec les touches  $\longleftrightarrow$
- Allez sur la ligne **Freq TP** et tapez OK pour afficher la liste des transpondeurs.
- Placez-vous sur le transpondeur à supprimer avec les touches  $\rightarrow \bullet$  puis appuyez sur la touche OK.
- Appuyez sur la touche verte, sélectionnez **Suppr.Un** et appuyez deux fois sur OK.

Note : Supprimer les transpondeurs obsolètes accélère la recherche automatique de chaînes.

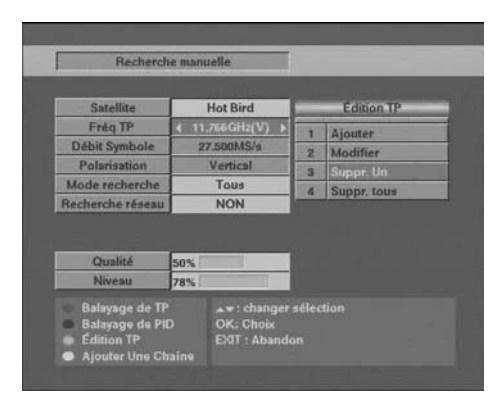

# **E - Recherche d'une chaîne particulière (PID)**

Dans certains cas (rares) une recherche manuelle ou automatique peut ne pas trouver une chaîne qui existe pourtant. Il faut alors l'ajouter avec ses «PID» que vous trouverez dans les revues ou les sites spécialisés.

- Allez dans le MENU / **Installation** / **Recherche manuelle**.
- Allez sur la ligne **Satellite**.
- Avec les touches  $\triangleleft$  VOL  $\triangleright$ , sélectionnez le satellite qui émet la chaîne à ajouter.
- Appuyez sur la touche jaune (LANG) pour faire apparaître la fenêtre d'édition des paramètres.
- Entrez la fréquence, le débit de symboles (SR) et sélectionnez la polarisation.
- Entrez les PID Vidéo, Audio et PCR.
- Appuyez sur la touche rouge pour mémoriser.
- La chaîne apparaît en fin de liste des chaînes, il faut ensuite la renommer comme expliqué plus loin.

# **F - Ajouter des chaînes d'un nouveau satellite**

Si la chaîne est émise par un satellite qui n'est pas programmé d'usine, il faut créer le satellite avant de rechercher la chaîne. Pour cela :

- Allez dans MENU / **Installation** / **Installation Antenne**.
- Sur la ligne **Satellite**, tapez OK pour faire apparaître la liste des satellites.
- Avec les flèches, descendez sur la ligne qui suit le dernier satellite, c'est-à-dire la première ligne marquée «------».
- Validez par OK.
- Appuyez sur la touche INFO pour faire apparaître le clavier qui vous permettra de nommer le satellite.
- Sélectionnez une à une les lettres en validant chaque lettre par OK et en finissant par **Enter**.
- Sur la ligne **Type de LNB**, sélectionnez **Universel**.
- Sur la ligne **Alimentation LNB**, laissez **OUI**.
- Appuyez sur la touche noire (MOT) pour sauvegarder et sortir.
- Allez dans le MENU / **Installation** / **Recherche manuelle.**
- Allez sur la ligne **Satellite.**
- Avec les touches « VOL », sélectionnez le nouveau satellite qui émet la ou les chaînes à ajouter.
- Appuyez sur la touche verte (LOCK), puis OK pour sélectionner **Ajouter**.
- Descendez sur la ligne **Freq TP**.
- Entrez alors manuellement, à l'aide du pavé numérique de la télécommande, la fréquence du transpondeur.
- Allez sur la ligne **Débit Symbole**.
- Entrez alors manuellement, à l'aide du pavé numérique de la télécommande, la valeur du débit (SR).
- Allez sur la ligne **Polarisation**.
- Avec les touches  $\triangleleft$  VOL  $\triangleright$ , sélectionnez la polarisation adéquate.
- Vérifiez que l'indicateur de qualité est supérieur à 40%. Si ce n'est pas le cas, c'est que les paramètres du TP sont incorrects, que les propriétés du LNB sont fausses ou que la parabole n'est pas orientée vers le bon satellite.
- Sur la ligne Mode recherche, affichez Clair grâce aux touches 4 VOL  $\blacktriangleright$ . @Note : TouchBOX 3 ne peut recevoir que les chaînes en clair (FTA), mais certaines chaînes en clair sont déclarées comme cryptées par le diffuseur. Pour ajouter ces chaînes, sélectionnez **Tous.**
- Appuyez 2 fois sur la touche OK pour lancer la recherche.
- La fenêtre de recherche de chaînes s'ouvre. La liste des chaînes trouvées apparaît à l'écran.
- Quand **Terminé** s'affiche, tapez sur OK pour enregistrer les nouvelles chaînes à la fin de la liste des chaînes.
- Appuyez sur EXIT pour quitter tous les menus.

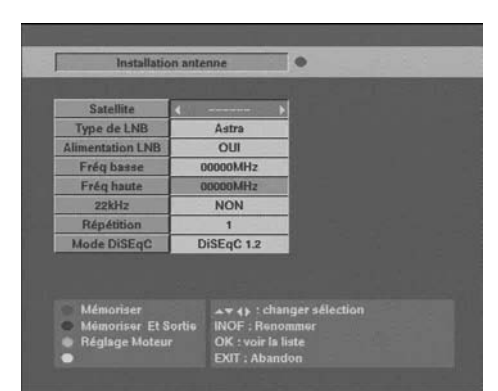

# 13 - Modifier / Organiser les chaînes / Gérer les favoris

Que ce soit pour la liste des TV ou la liste des radios, vous pouvez déplacer une chaîne, la supprimer, la renommer ou la bloquer. Une chaîne bloquée nécessite l'entrée d'un code secret pour être visualisée.

### **A - Supprimer une chaîne**

- Allez dans le MENU / **Chaînes** / **Organiser les chaînes**.
- Avec les touches  $\triangle$  CH $\blacktriangleright$ , sélectionnez la chaîne à effacer.
- Appuyez sur la touche noire (MOT), puis sur OK pour valider «**Suppr. Un**».
- Tapez à nouveau OK pour confirmer la suppression.

#### **B - Supprimer toutes les chaînes**

- Allez dans le MENU / **Chaînes** / **Organiser les chaînes**.
- Appuyez sur la touche noire, puis sélectionnez **Suppr. Tous**.
- Tapez sur OK pour valider votre choix, puis une nouvelle fois sur OK pour confirmer.

# **C - Déplacer une chaîne**

- Allez dans le MENU / **Chaînes** / **Organiser les chaînes**.
- Avec les touches  $\triangle$  CH $\blacktriangleright$ , sélectionnez la chaîne à déplacer.
- Appuyez sur la touche rouge (-), puis sélectionnez **Manuel.**
- Validez par OK.
- La chaîne sélectionnée se voit dotée d'un fond bleu.
- Déplacez vous avec les flèches sur le nouvel emplacement.
- Tapez OK pour valider le nouvel emplacement.
- Recommencez les quatre dernières opérations pour déplacer une autre chaîne.
- Appuyez sur EXIT pour sortir de tous les menus.

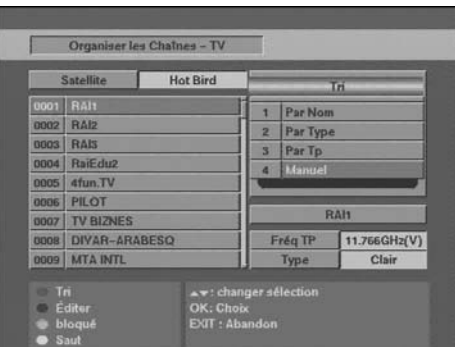

# **E - Renommer une chaîne**

- Allez dans le MENU / **Chaînes** / **Organiser les chaînes**.
- Appuyez sur la touche noire (MOT), puis sélectionnez **Renommer la chaîne.**
- Appuyez sur OK pour faire apparaître le clavier.
- Faites OK sur **Del** pour effacer les caractères indésirables.
- Valider par OK, une à une les lettres composant le nom.
- Finissez par **Enter**.

# **F - Verrouiller une chaîne**

Une chaîne verrouillée réclame l'entrée du code secret pour être visualisée.

- Allez dans le MENU / **Chaînes** / **Organiser les chaînes**.
- Sélectionnez avec les flèches la chaîne à bloquer.
- Appuyez sur la touche verte, un verrou apparaît après le nom de la chaîne.
- Appuyez sur EXIT pour revenir au menu principal.
- Allez dans **Configuration** / **Blocage parental.**
- Entrez le code secret (0000) en sortie d'usine.
- Sur la ligne **MENU**, sélectionnez **Bloqué.**

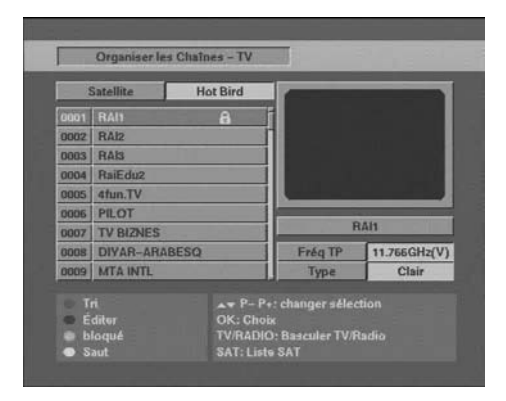

Nous vous conseillons maintenant de modifier le code secret :

- Sur la ligne **Ancien PIN**, entrez le code secret (0000) en sortie d'usine.
- Sur la ligne **Nouveau PIN**, entrez le nouveau code secret à 4 chiffres.
- Confirmez ce code sur la ligne **Vérifier PIN**.
- Appuyez sur la touche noire pour mémoriser et sortir.
- Une fois la sélection des chaînes à verrouiller finie, appuyez sur EXIT pour quitter tous les menus.

# **G - Chaînes favorites**

Vous pouvez gérer 4 listes de chaînes favorites.

- Allez dans le MENU / **Chaînes** / **Ajouter Favoris.**
- Placez-vous sur la chaîne à sélectionner puis appuyez sur la touche de couleur correspondant à la liste de votre choix.
- Lorsque votre sélection est terminée, appuyez sur EXIT.
- Pour accéder à la liste des chaînes favorites, appuyez simplement sur la touche FAV.
- Un deuxième appui permet de changer de liste FAV. Sélectionnez **TOUS** pour revenir à la liste complète.

# **14 - Réglages divers**

### **A - Choix de la langue**

Pour choisir la langue des menus, appuyer sur la touche MENU, sélectionnez le menu **Configuration** (le plus à droite), puis sélectionnez la première ligne et appuyez sur OK. Sélectionnez à nouveau la première ligne et appuyer sur OK. Sélectionnez la langue souhaitée avec les touches  $\triangle$ CH $\blacktriangleright$ . Appuyer sur la touche noire (MOT) pour quitter en sauvegardant.

# **B - Réglage de la péritel TV**

- Dans le MENU / **Configuration** / **Sortie vidéo**, vous pouvez régler l'image qui va au téléviseur.
- Sur la ligne Mode TV, laissez **AUTO**. Vous pouvez toutefois forcer le mode **PAL** ou le mode **NTSC** si votre téléviseur l'exige.
- Sur la ligne **Mode d'écran**, choisissez **4:3** ou **16:9** selon le format de votre téléviseur.
- Sur la ligne **Sortie vidéo**, vous pouvez sélectionner le mode **CVBS** (mode standard qui fonctionne dans tous les cas), ou le mode **RGB** (RVB) qui donne une meilleure image.
- Appuyer sur la touche EXIT pour quitter tous les menus.

# **C - Réglage de l'heure**

- Allez dans MENU / **Configuration** / **Réglage Heure**,
- Sur la ligne **Fuseau Horaire**, réglez le décalage GMT qui est en France GMT+2 si l'on est entre le dernier week-end de mars et le dernier week-end d'octobre, et GMT+1 le reste de l'année.

# **15 - Réinitialiser le terminal**

Cette opération remet en mémoire les paramètres usine, ainsi que la liste des chaînes.

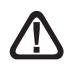

Attention, toutes les modifications que vous avez effectuées seront perdues (nouvelles chaînes, chaînes favorites,...).

Pour réinitialiser le terminal, effectuez la séquence suivante :

- Allez dans MENU / **Configuration** / **Réinitialisation**
- Entrez le code secret (0000 en sortie d'usine) et patientez.

# **16 - Branchement avec démodulateur analogique et magnétoscope**

La figure ci-dessous propose deux branchements parmi toutes les configurations possibles. La figure a est un montage en cascade. Il laisse la place pour un éventuel décodeur Canal+, mais ne permet pas d'enregistrer l'analogique.

La figure b correspond à un montage en étoile. Il permet d'enregistrer l'analogique, mais ne fonctionne pas avec tous les démodulateurs. Une solution (qui nécessite un doubleur péritel) consiste à connecter le magnétoscope et le terminal numérique sur la péritel VCR du démodulateur analogique.

Si vous recevez Canal + par l'antenne VHF (râteau), branchez le décodeur sur le magnétoscope. Sinon, branchez-le sur la péritel DECODEUR du démodulateur.

Pour enregistrer le numérique, il faut que le terminal soit allumé sur la chaîne à enregistrer. Lancez alors l'enregistrement sur la chaîne A/V du magnétoscope. Pour lire une cassette, lancez simplement la lecture, et mettez en veille le terminal. Si ce n'est pas le cas, appuyez sur la touche TV/VCR de la télécommande de votre magnétoscope.

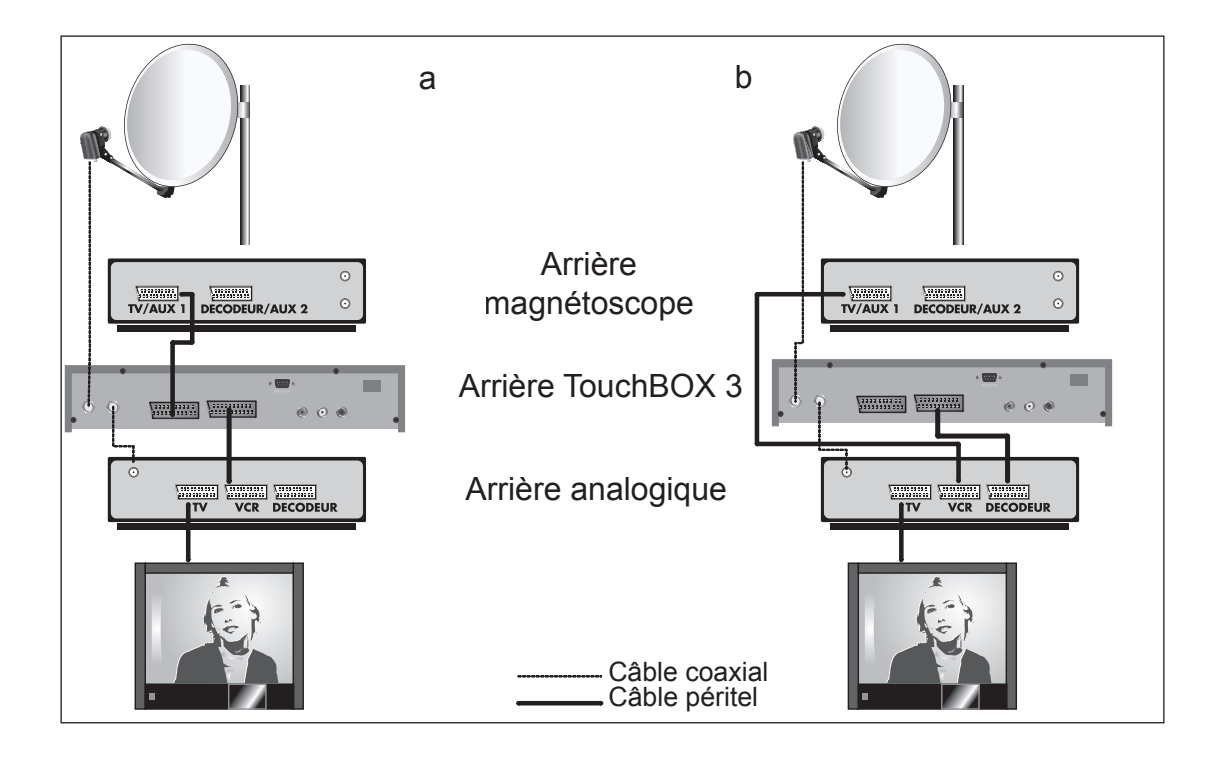

# **17 - Utilisation avec un magnétoscope**

Connectez simplement votre magnétoscope sur la péritel VCR du terminal.

Pour enregistrer le numérique, il faut que le terminal soit allumé sur la chaîne à enregistrer. Lancez alors l'enregistrement sur la chaîne AV du magnétoscope (0, AV, EXT,...). Voir notice du magnétoscope pour la manipulation exacte.

Pour lire une cassette, lancez simplement la lecture, le magnétoscope prendra automatiquement la main sur le terminal. Si ce n'est pas le cas, appuyez sur la touche TV/VCR de la télécommande de votre magnétoscope. Le terminal doit être en veille.

# **18 - Timer**

Un timer est un outil qui vous permet d'allumer l'appareil sur la chaîne que vous souhaitez, au moment où vous le souhaitez, particulièrement pour procéder à des enregistrements différés. Attention, l'allumage automatique du terminal sur une chaîne particulière ne provoque pas le démarrage de l'enregistrement. N'oubliez donc pas de régler un timer également sur le magnétoscope.

Pour créer un événement **Allumage** :

- Allez dans MENU / **Configuration / Réglage Timer**.
- Les lignes marquées **NON** représentent des emplacements libres pour programmer un événement (allumage, extinction,...) Choisissez le premier emplacement vide et appuyez sur OK.
- Sur la ligne Etat Timer, appuyez sur la touche  $\rightarrow$  pour afficher Activer.
- Sur la ligne **périodicité**, laissez **Une Fois**. Note, vous pouvez choisir **Chaque Jour** pour un événement quotidien ou **Chaque semaine** pour un événement hebdomadaire.
- Sur la ligne **Timer**, sélectionnez **Allumage**.
- Sur la ligne **Date**, appuyez sur OK pour afficher le calendrier et sélectionnez la date.
- Sur la ligne **Heure d'allumage**, entrez les 4 chiffres de l'heure.
- Sur la ligne **Chaîne**, appuyez sur OK pour afficher la liste des chaînes et sélectionnez la chaîne à enregistrer.
- Une fois vos réglages terminés, appuyez sur la touche noire pour sauvegarder et quitter.

#### Pour créer un événement **Extinction** :

• Remplacez **Allumage** par **Veille** sur la ligne Timer.

Pour supprimer un événement existant :

- Allez dans MENU / **Configuration / Réglage Timer**.
- Sélectionnez avec les flèches la ligne à supprimer et appuyez sur OK.
- Sur la ligne **Etat Timer**, appuyez sur la touche 4pour afficher **Supprimer**.
- Appuyez sur la touche noire pour sauvegarder et quitter.

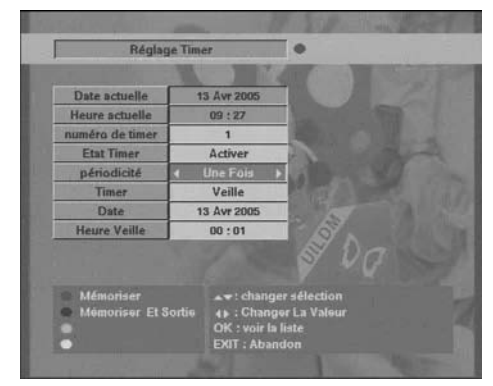

# **19 - En cas de problème**

**• L'écran affiche «Pas de signal».**

Trois possibilités :

- 1 Le programme (chaîne) que vous souhaitez regarder a disparu du transpondeur. Procurezvous une revue spécialisée pour savoir si les paramètres de cette chaîne ont changé ou si elle a disparu.
- 2 Vous êtes sur un autre satellite qui émet des chaînes à la même fréquence que celle que vous voulez regarder.
- 3 Le moteur fonctionne et la parabole tourne, patientez.

#### **• Sur une ou plusieurs chaînes, l'écran reste noir.**

La chaîne que vous voulez regarder est probablement cryptée. Pour information, un opérateur peut transmettre une chaîne cryptée avec une information faisant croire au terminal qu'elle est en clair. L'inverse est possible, comme pour Canal + pendant les heures en clair.

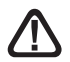

Attention : La chaîne peut-être en clair à certains moments de la journée.

#### **• Le terminal me demande un code secret pour regarder une chaîne.**

Entrez «0000» si vous n'avez pas installé de code secret.

Si vous avez installé un code secret, mais que vous l'avez oublié, il faut réinitialiser le terminal : contactez notre hotline.

**• Mon moteur tourne mais ne va pas au delà d'un certain angle.**

Voir paragraphe 20 ci-dessous.

**• L'appareil branché sur la sortie vidéo RCA a une image en noir et blanc** Allez dans **Option / Mode TV / Mode Vidéo** et réglez le mode vidéo sur **CVBS.**

# **20 - Réglage des butées électroniques (avec moteur DiSEqC 1.2)**

Ce paragraphe vous explique comment régler les butées électroniques de votre moteur en cas de besoin.

- Appuyez sur la touche noire pour accéder au menu **Réglage Moteur**.
- Sur la ligne **Réglage Limite**, choisissez **Supprimer Limites** avec les flèches 34
- Tapez sur OK pour valider, puis à nouveau sur OK pour confirmer.
- Allez sur la ligne **Déplacer** puis pressez pendant 2 secondes la touche 4
- Le moteur se dirige vers l'Est. S'il n'y a aucun obstacle, laissez le moteur aller jusqu'à sa butée mécanique Est, environ 75°. Si la parabole s'approche d'un obstacle, arrêtez la rotation avec la touche OK.
- Sur la ligne **Réglage Limite**, choisissez Limite Est avec les flèches 4 >
- Tapez sur OK pour valider, puis à nouveau sur OK pour confirmer.
- Recommencez la même opération pour la butée Ouest.

A renvoyer à SAV Metronic, BP 56, La Tombe, 37320 ESVRES SUR INDRE, FRANCE

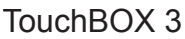

QUESTIONNAIRE DE QUALITÉ

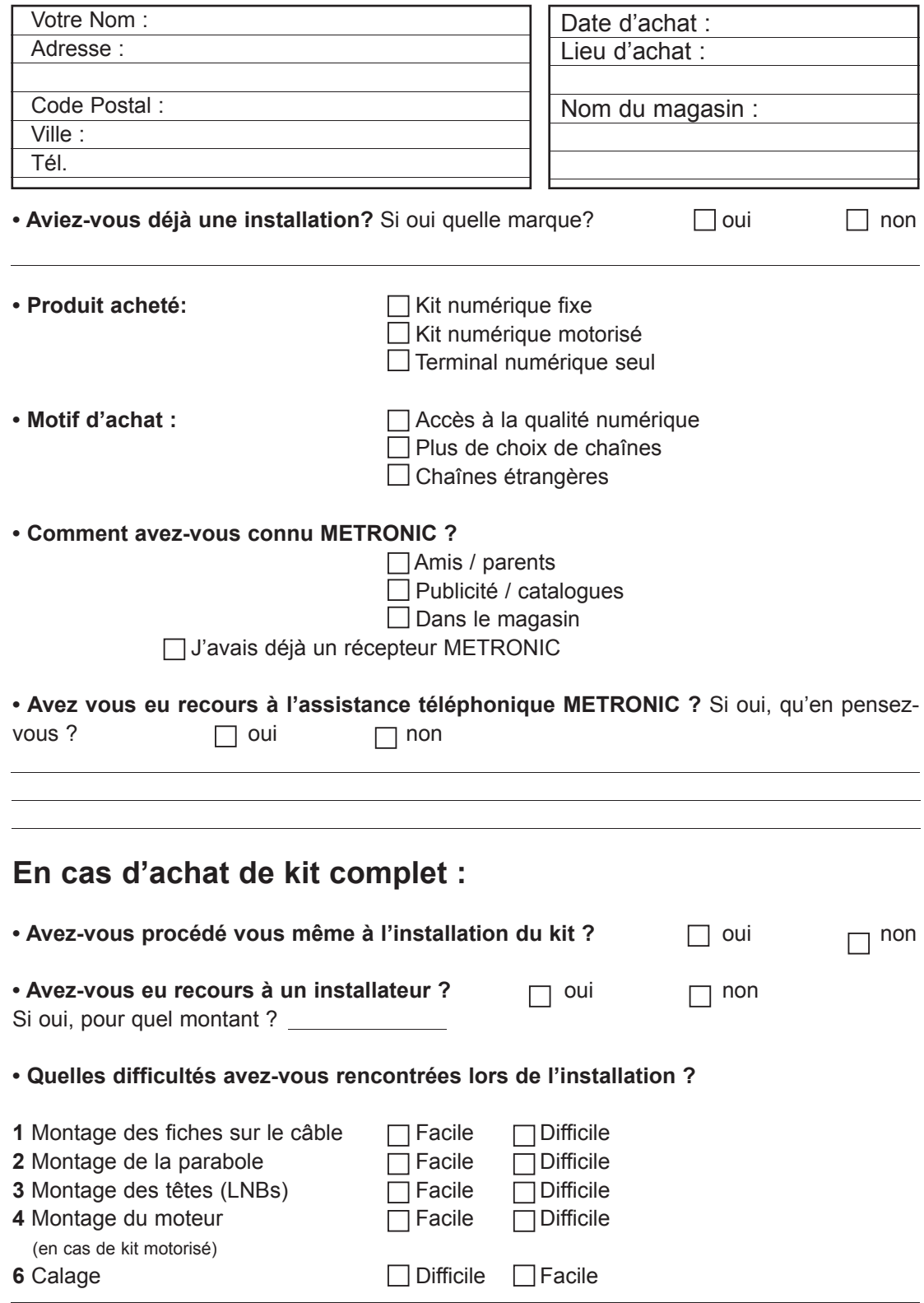

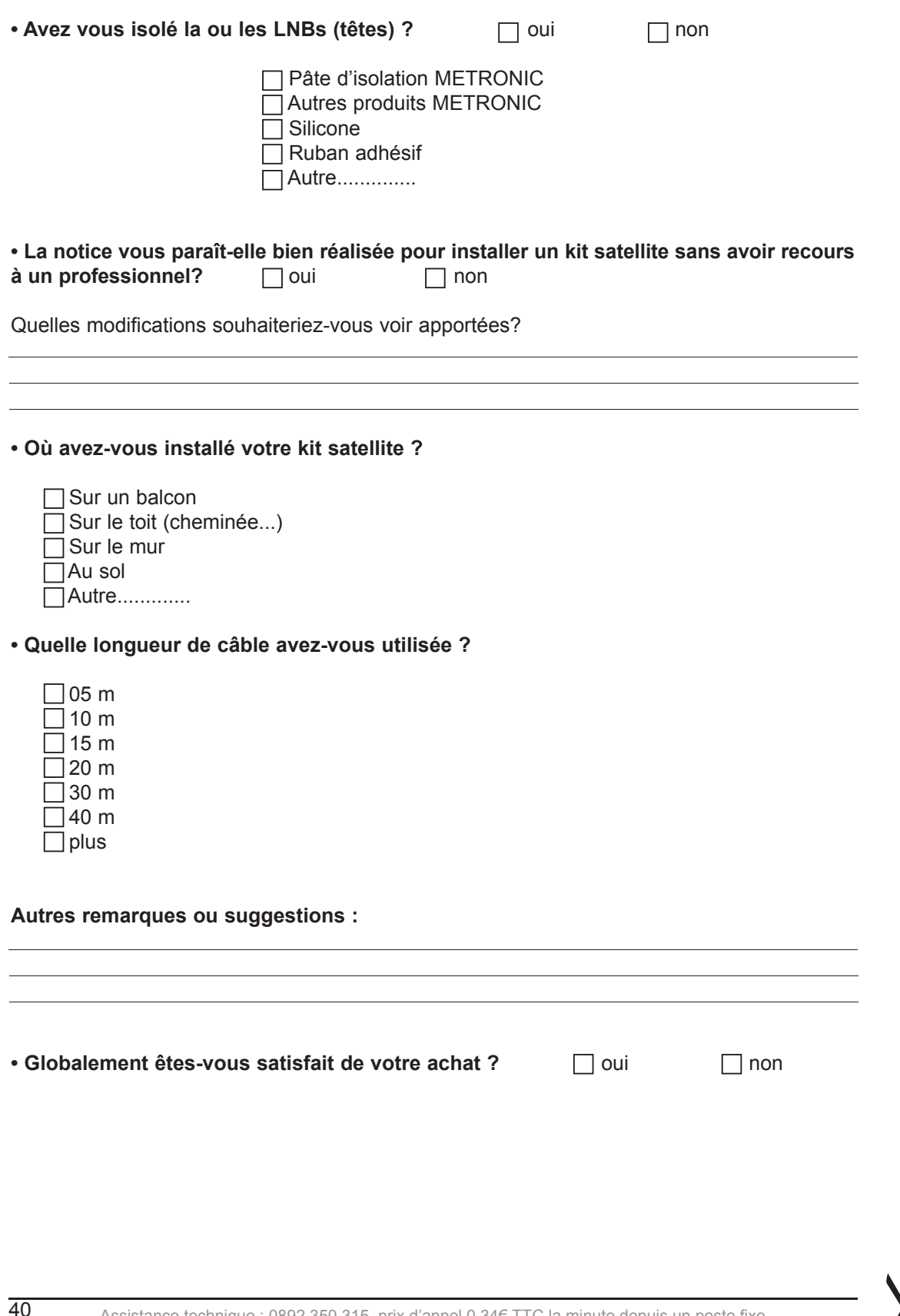

# ASSISTANCE ET CONSEILS

Vous trouverez dans les pages suivantes, les caractéristiques des chaînes que nous avons programmées dans le terminal. Cette programmation a été établie selon les informations qui sont à notre disposition à ce jour et selon les programmes qui sont émis à ce jour.

Les opérateurs responsables des émissions télévisées par satellites changeant parfois sans préavis les fréquences et les transpondeurs, nous ne pouvons malheureusement pas vous garantir l'exactitude de ces programmations dans le temps, et vous prions de nous en excuser. Vous pourrez toutefois à tout moment parfaire les réglages d'usine en suivant les instructions qui vous ont été données au paragraphe 12, page 29.

Malgré le soin que nous avons apporté à la conception de nos produits et à la réalisation de cette notice, vous avez peut-être rencontré des difficultés.

N'hésitez pas à nous contacter, nos spécialistes sont à votre disposition pour vous conseiller :

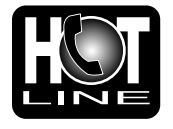

#### **Assistance Technique France : 0892 350 315**

prix d'appel 0,34€ TTC la minute depuis un poste fixe.

du lundi au vendredi de 9h à 12h / 14h à 19h et le samedi de 9h30 à 12h30 / 14h à 18h (sauf Juillet et Août)

Vous pouvez également nous envoyer un courrier électronique à l'adresse suivante : hotline@metronic.com

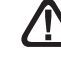

**IMPORTANT** : dans la partie objet de votre message, veillez à faire apparaître le mot METRONIC.

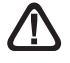

Munissez-vous des informations suivantes **AVANT TOUT APPEL** :

- Modèle de démodulateur : TouchBOX 3
- Satellites captés :

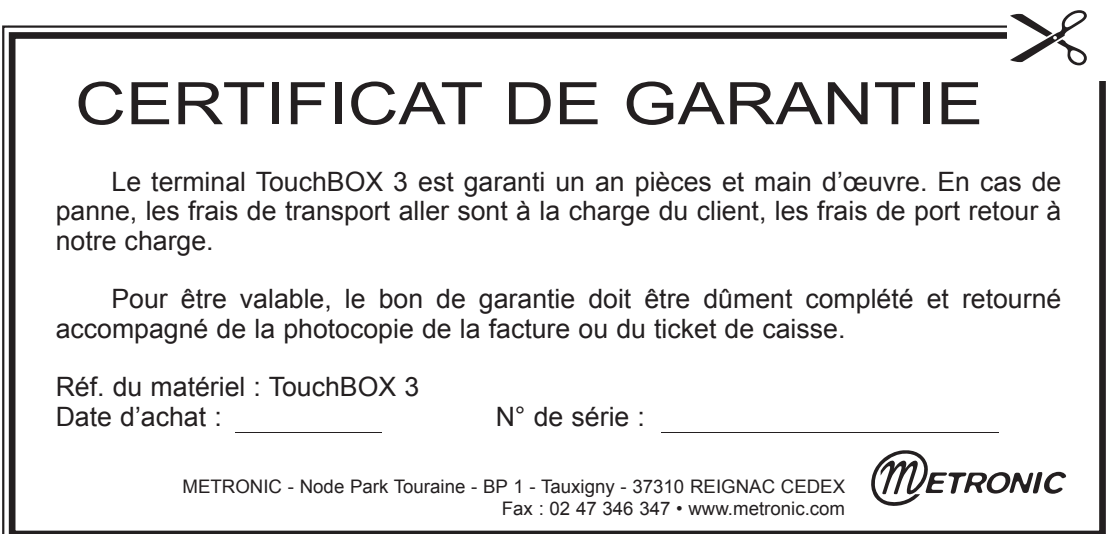

N° Nom Freq - Pol - SR N° Nom Freq - Pol - SR

60 TVE INTERNACION 11785 H 27500<br>61 Sky Assist 11843 V 27500

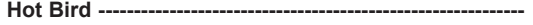

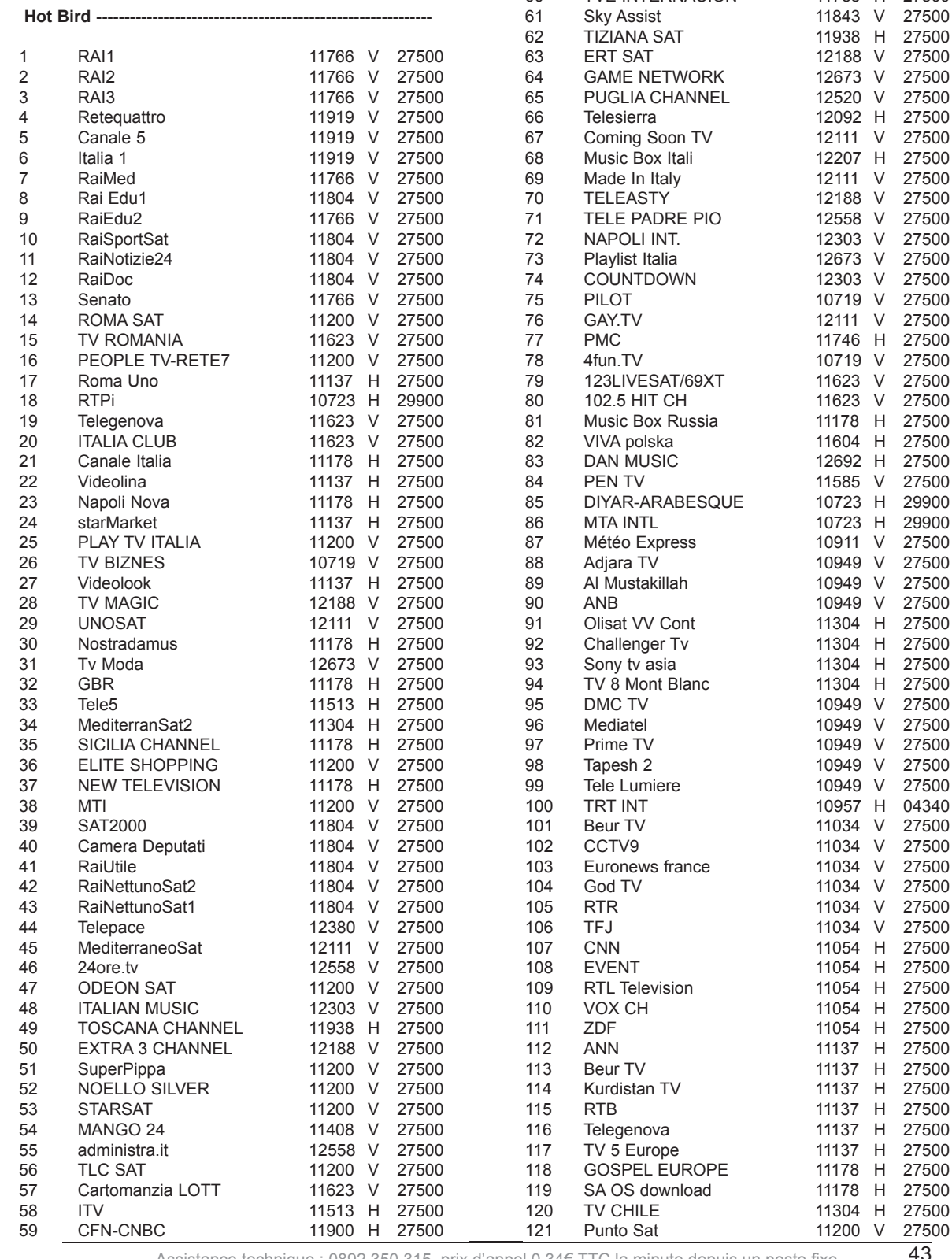

Assistance technique : 0892 350 315, prix d'appel 0,34€ TTC la minute depuis un poste fixe.

27500<br>27500

29900<br>27500

27500<br>27500

27500<br>27500

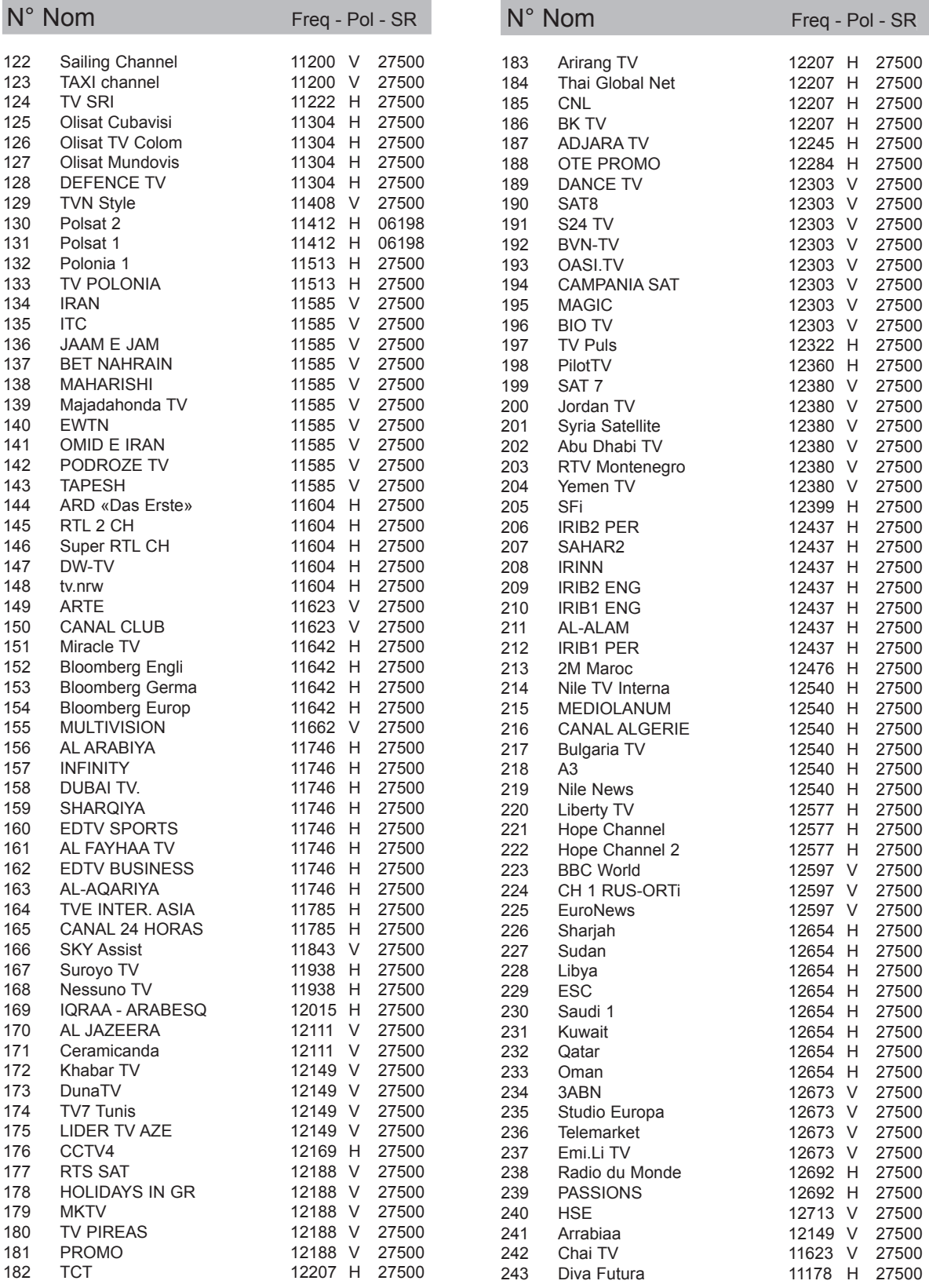

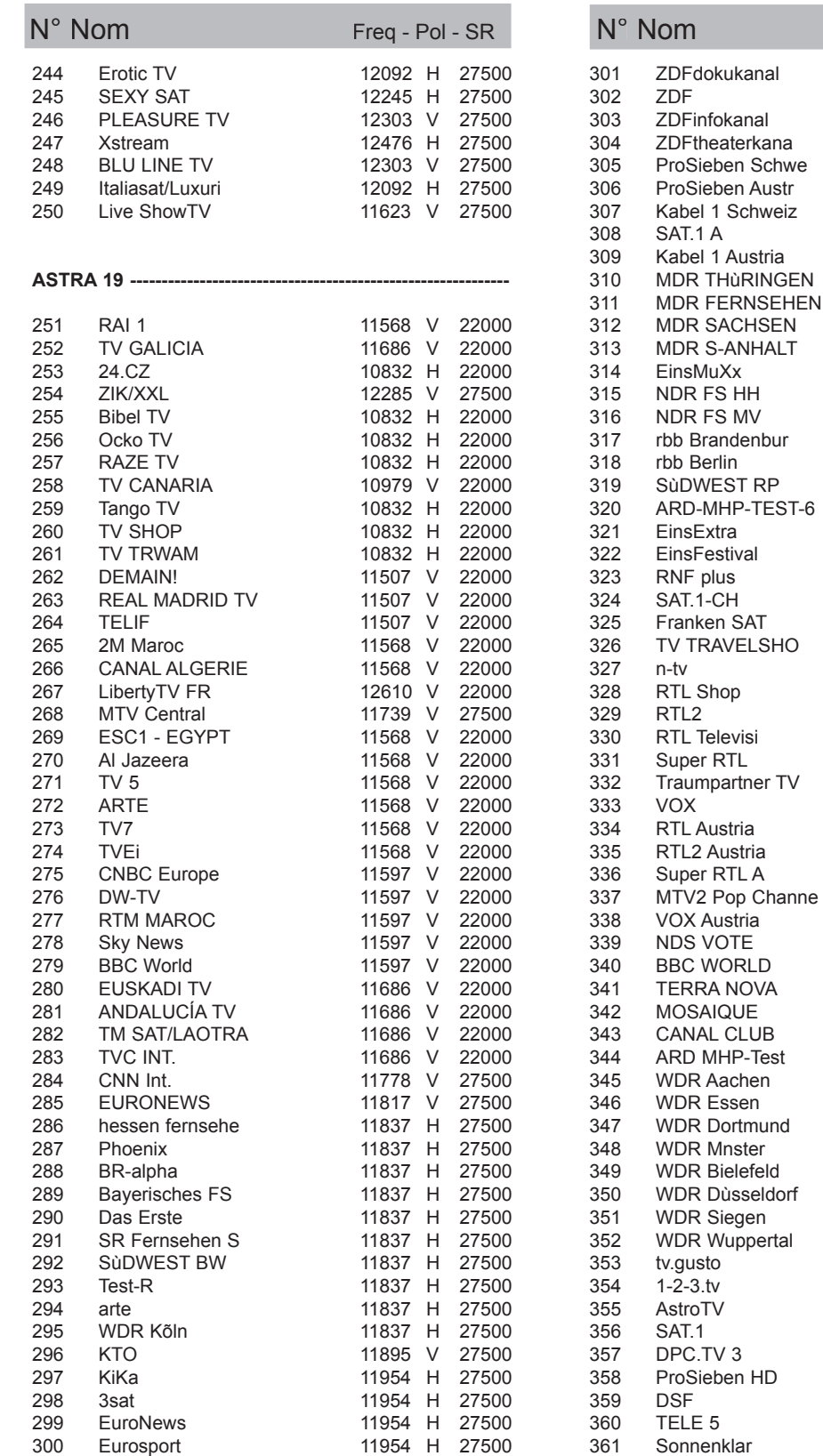

Assistance technique : 0892 350 315, prix d'appel 0,34€ TTC la minute depuis un poste fixe. 45

12460 H 27500<br>12480 V 27500 12480 V 12480 V 27500 12480 V 27500 11434 V 22000 12480 V 27500<br>12480 V 27500 12480 V 12480 V 27500

11954 H 27500 11954 H 27500 11954 H 27500 11954 H 27500 12051 V 27500 12051 V 27500 12051 V 27500 12051 V 27500<br>12051 V 27500 12051 V 12109 H 27500 12109 H 27500 12109 H 27500 12109 H 27500<br>12109 H 27500 12109 H 12109 H 27500 12109 H 27500 12109 H 27500 12109 H 27500 12109 H 27500 12109 H 27500 12109 H 27500 12109 H 27500 12149 H 27500 12149 H 27500 12149 H 27500 12149 H 27500 12188 H 27500 12188 H 27500<br>12188 H 27500 12188 H 27500<br>12188 H 27500 12188 H

Freq - Pol - SR

12188 H 27500<br>12188 H 27500 12188 H 12188 H 27500 12226 H 27500 12226 H 27500 12226 H 27500<br>12226 H 27500 12226 H 12226 H 27500 12246 V 27500 12285 V 27500 12285 V 27500 12324 V 27500 12324 V 27500 12422 H 27500 12422 H 27500 12422 H 27500 12422 H 27500<br>12422 H 27500 12422 H 12422 H 27500 12422 H 27500 12422 H 27500 12422 H 27500<br>12460 H 27500 12460 H

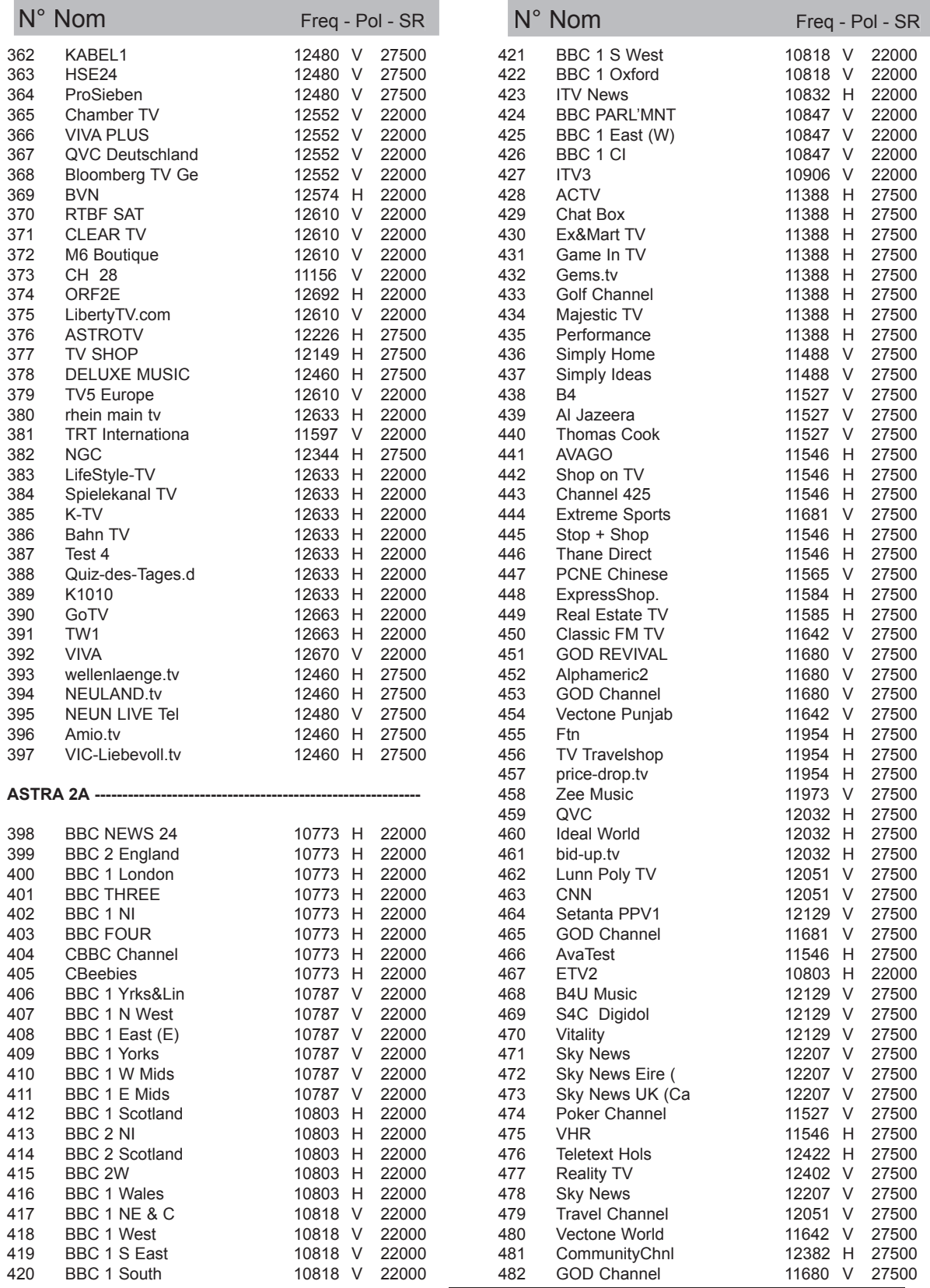

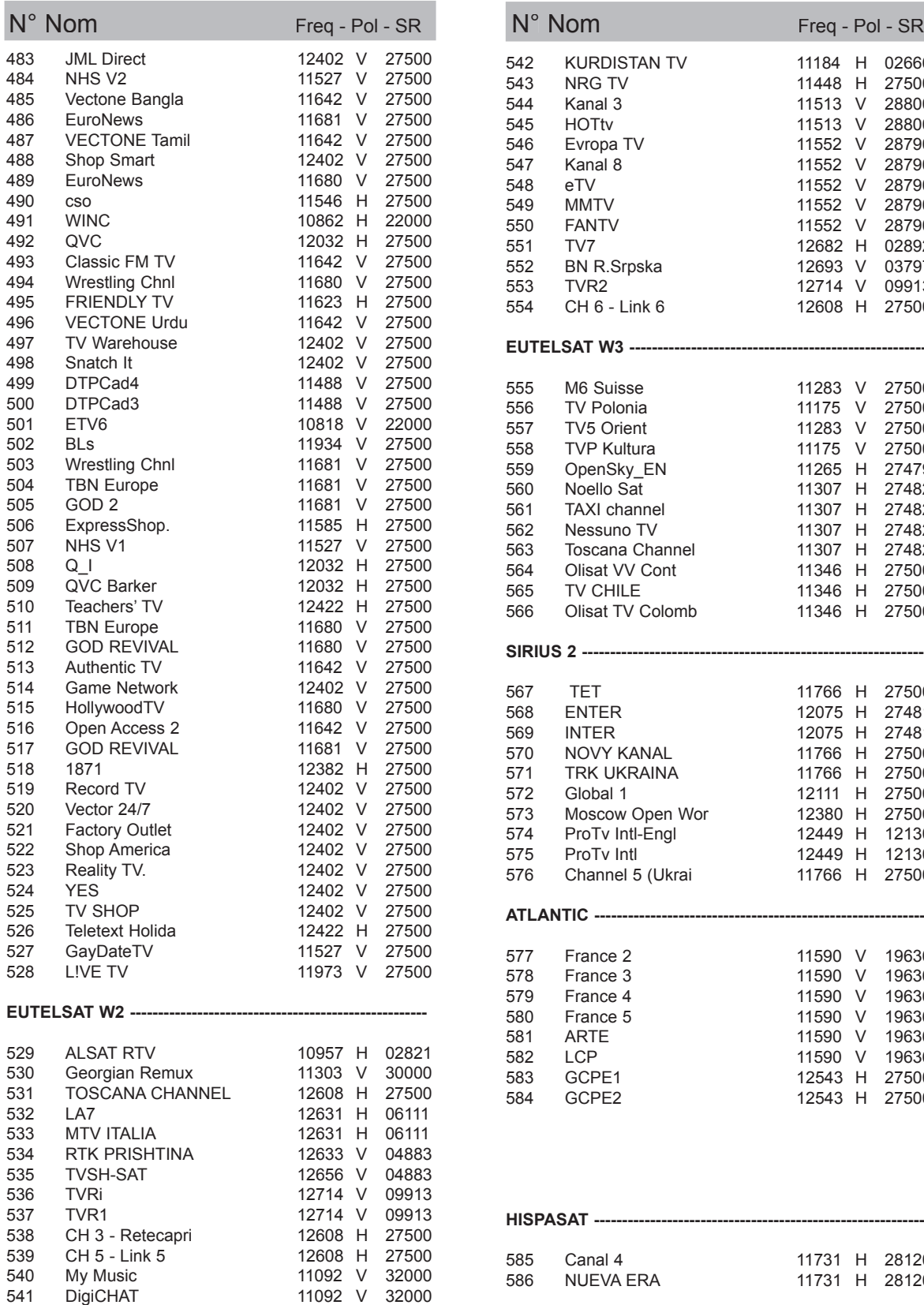

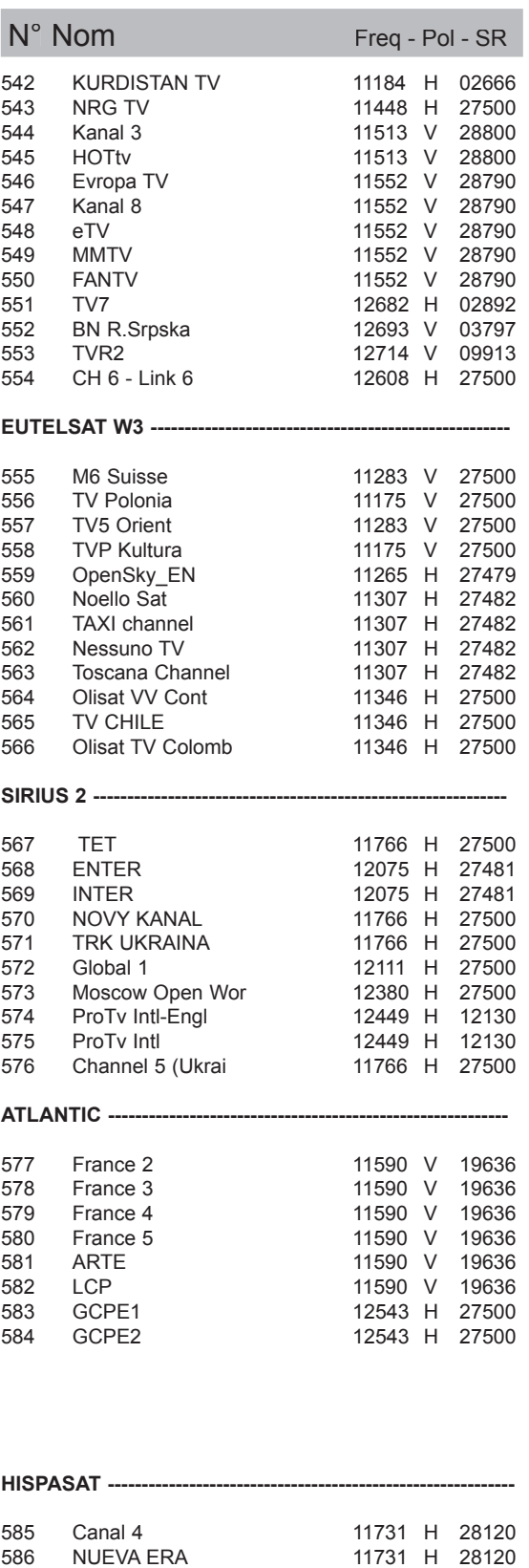

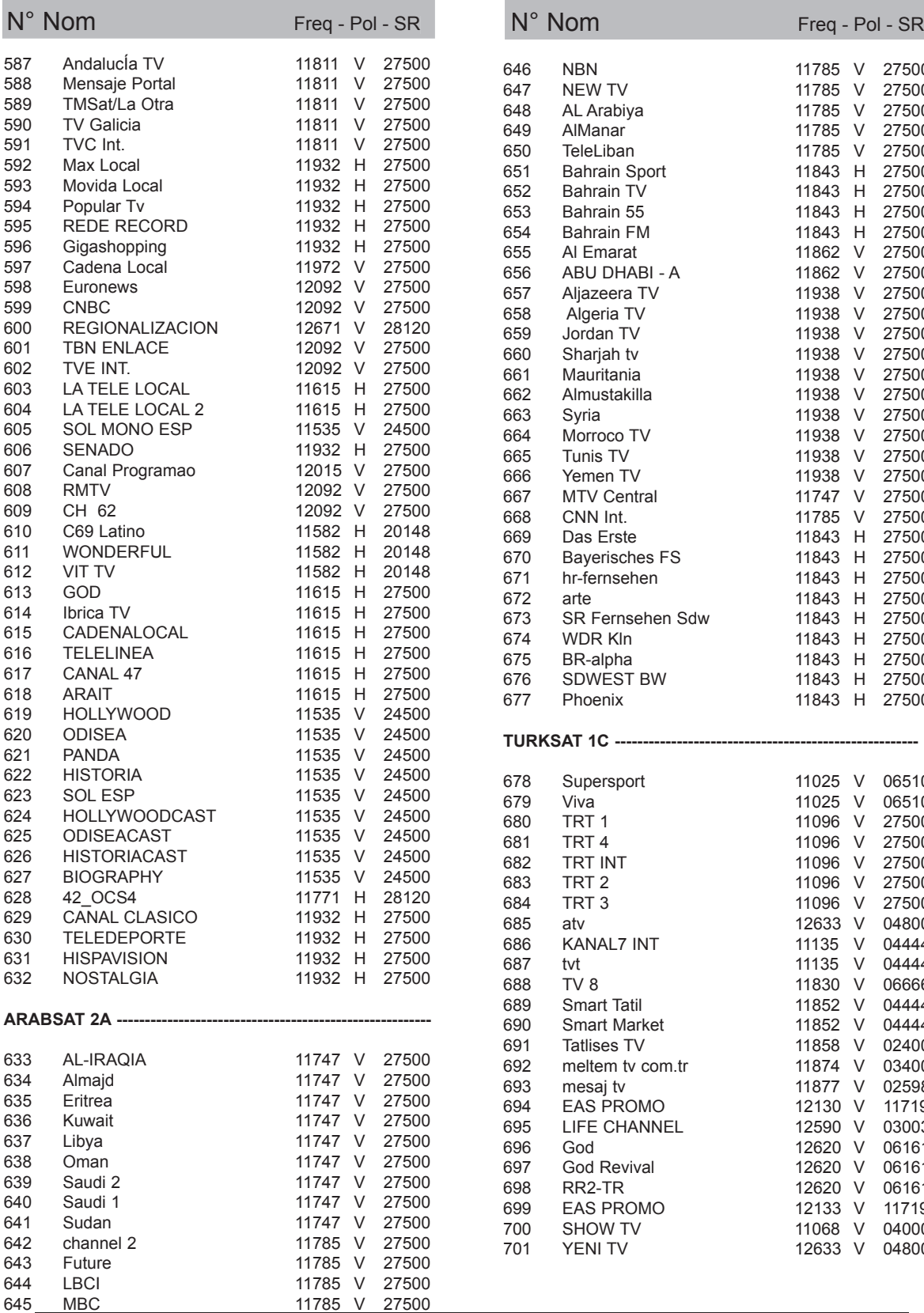

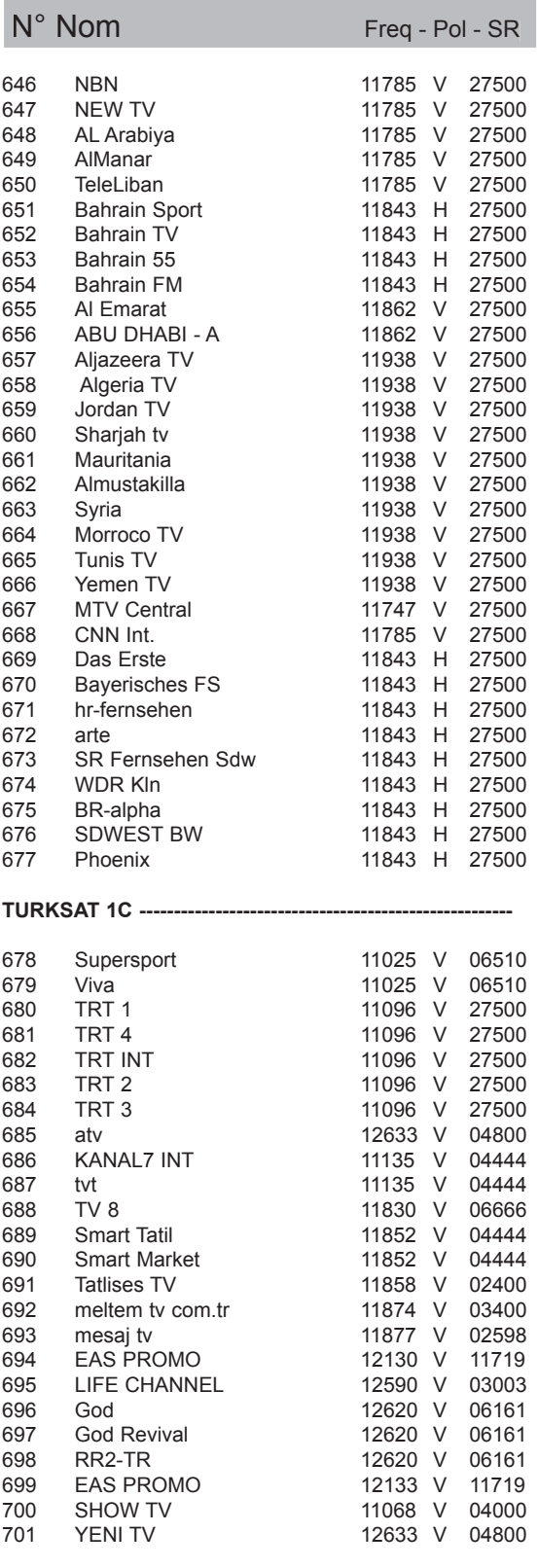

# www.metronic.com

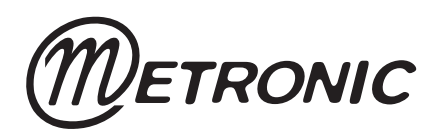

Node Park Touraine BP 1 TAUXIGNY 37310 REIGNAC SUR INDRE CEDEX FRANCE

#### **www.metronic.com**

Produit fabriqué en Asie